# **Dell Studio XPS™ 435T/9000 الخدمة دليل**

[نظرة فنية عامة](file:///C:/data/systems/435T/ar/SM/techov.htm#wp1194395)<br>[قبل أن تبدأ](file:///C:/data/systems/435T/ar/SM/before.htm#wp1180146) [إعادة تركيب غطاء الكمبيوتر](file:///C:/data/systems/435T/ar/SM/cover_re.htm#wp1188605) [إعادة تركيب اللوحة الأمامية](file:///C:/data/systems/435T/ar/SM/front.htm#wp1187708) [استبدال المصباح الخلفي للعلامة](file:///C:/data/systems/435T/ar/SM/badgeass.htm#wp1188605) [إعادة تركيب وحدة \(وحدات\) الذاكرة](file:///C:/data/systems/435T/ar/SM/memory.htm#wp1188716) [إعادة تركيب محركات الأقراص](file:///C:/data/systems/435T/ar/SM/drives.htm#wp1188656) إعادة تركيب بطاقة [Card Express PCI](file:///C:/data/systems/435T/ar/SM/cards.htm#wp1196580)

<span id="page-0-0"></span>[استبدال المراوح](file:///C:/data/systems/435T/ar/SM/fan.htm#wp1184839)<br>[إعادة تركيب المعالج](file:///C:/data/systems/435T/ar/SM/cpu.htm#wp1185253) [إعادة تركيب لوحة النظام](file:///C:/data/systems/435T/ar/SM/sysboard.htm#wp1185801) [استبدال البطارية](file:///C:/data/systems/435T/ar/SM/coinbatt.htm#wp1186672) [إعادة تركيب وحدة الإمداد بالطاقة](file:///C:/data/systems/435T/ar/SM/power.htm#wp1186031) [إعادة تركيب الغطاء العلوي](file:///C:/data/systems/435T/ar/SM/topcover.htm#wp1188605) إعادة تركيب لوحة O/I [\)الإدخال/الإخراج\)](file:///C:/data/systems/435T/ar/SM/topio.htm#wp1185096) [إعداد النظام](file:///C:/data/systems/435T/ar/SM/sys_setu.htm#wp1005451)

# **الملاحظات والتنبيهات والتحذيرات**

**ملاحظة :**تشير كلمة "ملاحظة" إلى معلومات هامة تساعدك على تحقيق أقصى استفادة من جهاز الكمبيوتر لديك .

**تنبيه :تشير كلمة "تنبيه" إما إلى احتمال حدوث تلف بالأجهزة أو فقد للبيانات وتخبرك بكيفية تجنب المشكلة .**

**تحذير :تشير كلمة "تحذير" إلى احتمال حدوث ضرر بالممتلكات أو تعرض الأشخاص للإصابة أو الموت .**

**المعلومات الواردة في هذا المستند عرضة للتغيير بدون إشعار. © 2009 Inc Dell. جميع الحقوق محفوظة.**

يحظر تمامًا إعادة إنتاج هذه المواد بأي شكل من الأشكال بدون إذن كتابي من شركة. Inc Dell.

العاملة المثلاث قابل السور (Studio XPS، •DELL و Studio XPS، و DeLL و Intel Corporation في هاملة كبارة كاسة وكارا الصور المستخدمة والمستخدمة والمستخدمة والمستخدمة المستخدمة المستخدمة المستخدمة والمستخدمة المستخدمة المستخدم

ة يتم استخام علامات تجارية أمرى أومن هذا المستندلاشار الى إما الكولئك الملك المناسات الموساس المسافي المسافي المسافح المسافح المسافح المسافح المسافح المسافح والمسافح والمسافح والمسافح والمسافح والمسافح والمسافح والمسافح و

**موديل :DCRM**

ر<br>نفٍن 2009 مراجعة A01

**استبدال المصباح الخلفي للعلامة Dell Studio XPS™ 435T/9000 الخدمة دليل**

<span id="page-1-0"></span>تطير : فيل العل دعل الكبيوتر، افرأ ملومات الأمان الواردة مع الكبيوتر. للحصول على مطرف العام الملك الملك الأملية الذات الملحة الذيسية الخاصة بالتوافق التظيمي على الطوان<br>www.dell.com/regulatory\_compliance.

- 1. اتبع الإجراءات الواردة في [قبل أن تبدأ](file:///C:/data/systems/435T/ar/SM/before.htm#wp1180146) .
- 2. قم بإزالة غطاء الكمبيوتر (انظر [إعادة تركيب غطاء الكمبيوتر](file:///C:/data/systems/435T/ar/SM/cover_re.htm#wp1188605)) .
	- 3. فك اللوحة الأمامية (انظر [إعادة تركيب اللوحة الأمامية\)](file:///C:/data/systems/435T/ar/SM/front.htm#wp1187708) .
- 4. اضغط عروات التثبيت بعيدًا عن المصباح الخلفي للعلامة وارفعه بعيدًا عن اللوحة الأمامية .

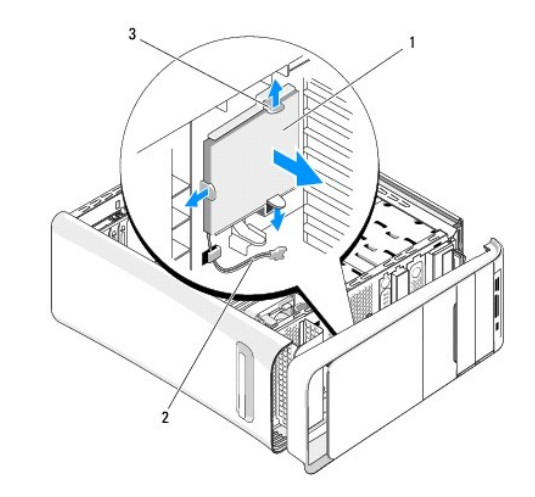

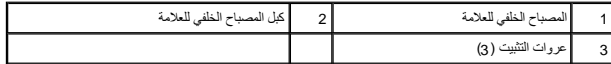

- 5. لاستبدال المصباح الخلفي للعلامة ٬قم بمحاذاة الفتحات الموجودة في المصباح الخلفي للعلامة مع النتوء البارز في اللوحة الأمامية .
	- 6. اضغط على المصباح الخلفي للعلامة حتى يستقر في مكانه .
		- 7. أعد توصيل كبل المصباح الخلفي للعلامة .
	- 8. أعد تركيب اللوحة الأمامية (انظر [إعادة تركيب اللوحة الأمامية\)](file:///C:/data/systems/435T/ar/SM/front.htm#wp1187708) .
	- 9. أعد تركيب غطاء الكمبيوتر (انظر [إعادة تركيب غطاء الكمبيوتر\)](file:///C:/data/systems/435T/ar/SM/cover_re.htm#wp1188605) .

### **قبل أن تبدأ Dell Studio XPS™ 435T/9000 الخدمة دليل**

### [المواصفات الفنية](#page-2-1)

- [الأدوات الموصى باستخدامها](#page-2-2) 
	- [إيقاف تشغيل الكمبيوتر](#page-2-3) 
		- [تعليمات الأمان](#page-2-4)

<span id="page-2-0"></span>يتناول هذا الفصل الإجراءات الخاصة بإزالة وتركيب المكونات في الكمبيوتر .ما لم يتم توضيح غير ذلك ٬يفترض كل ٌمن هذه الإجراءات توافر الشروط التالية:

- l قيامك بتنفيذ الإجراءات الواردة في [إيقاف تشغيل الكمبيوتر](#page-2-3) [وتعليمات الأمان.](#page-2-4)
	- l قراءة معلومات الأمان الواردة مع الكمبيوتر.
- l يمكن استبدال أحد المكونات أو—في حالة شرائه بصورة منفصلة—تركيبه من خلال اتباع إجراءات الإزالة بترتيب عكسي.

### <span id="page-2-1"></span>**المواصفات الفنية**

للحصول على معلومات حول المواصفات الفنية لجهازك ٬انظر *Guide Setup* )دليل الإعداد) المتوفر مع جهازك أو انظر موقع دعم Dell على الويب **com.dell.support**.

### **الأدوات الموصى باستخدامها**

قد تتطلب الإجراءات الواردة في هذا المستند توافر الأدوات التالية:

- <span id="page-2-2"></span>l مفك صغير مستوي الحافة
- <sup>l</sup> مفك Phillips صغير
- <sup>l</sup> يتوفر القرص المضغوط الخاص بترقية BIOS أو برنامج تحديث BIOS القابل للتنفيذ على موقع ويب الخاص بالدعم التابع لشركة Dell على العنوان **com.dell.support**

# <span id="page-2-3"></span>**إيقاف تشغيل الكمبيوتر**

**تنبيه :لتفادي فقد البيانات ٬قم بحفظ كافة الملفات المفتوحة وإغلاقها ٬ثم إنهاء كافة البرامج المفتوحة قبل إيقاف تشغيل الكمبيوتر.**

- 1. قم بحفظ كافة الملفات المفتوحة ثم إغلاقها وإنهاء جميع البرامج المفتوحة .
- 2. انقر فوق الزر Start في نظام التشغيل Vista Windows ٬في الركن الأيسر السفلي من سطح المكتب ٬انقر فوق السهم ٬الموجود في الركن الأيمن السفلي من القائمة Start ٬ثم انقر فوق **إيقاف التشغيل** .
	- 3. يتوقف الكمبيوتر عن العمل بعد انتهاء عملية إيقاف تشغيل نظام التشغيل .
- 4. تأكد من إيقاف تشغيل الكمبيوتر وجميع الأجهزة المتصلة به عقاب المتصلة بالكم المتشافية به الكم المتشغل المتقط المتصلام على زر التشغيل لمدة 4 ثوان لإيقاف تشغيل اضغط مع الاستمرار على زر التشغيل لمدة 4 ثوان لإيقاف تشغيل استمر

### <span id="page-2-4"></span>**تعليمات الأمان**

اتبع إرشادات الأمان التالية للمساعدة على حماية جهاز الكمبيوتر من أي تلف محتمل ٬وللمساعدة كذلك على ضمان أمانك الشخصي.

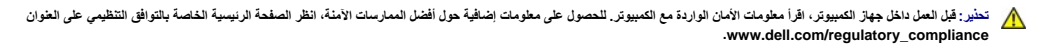

**تنبيه :يجب ألا يقوم بإجراء الإصلاحات في جهاز الكمبيوتر إلا فني الخدمة المعتمد .لا يغطي الضمان أي تلف ناتج عن أعمال صيانة غير معتمدة من قبل TMDell.**

تنيه: عنما تقوم بفصل أحد الكلات، اسحبه من موصل الكلل أو من اسماع المائي المساحل المعامل العام المراكز المعامل المعامل المعامل المعاملات المناخر الكابلات، اضغط عروات التثبيت الناخل المنط عروات التثبيت الناخل المسلمات المسل

**تنبيه :لتجنب تعرض الكمبيوتر للتلف ٬قم بالخطوات التالية قبل أن تبدأ في العمل داخل الكمبيوتر.**

1. تأكد من استواء ونظافة سطح العمل لتجنب تعرض غطاء الكمبيوتر للخدش .

2. قم بإيقاف تشغيل الكمبيوتر (انظر [إيقاف تشغيل الكمبيوتر\)](#page-2-3) .

### **تنبيه :لفصل كابل شبكة ٬قم أولا ًبفصل الكابل من الكمبيوتر ٬ثم افصله من جهاز الشبكة .**

- 3. افصل جميع كابلات الهاتف أو شبكة الاتصال من الكمبيوتر .
- 4. افصل الكمبيوتر وجميع الأجهزة المتصلة به من مآخذ التيار الكهربي .
- 5. اضغط مع الاستمرار على زر التشغيل مع عدم توصيل الكمبيوتر بالأرض لتأريض لوحة النظام .

**تنبيه :قبل لمس أي شيء بداخل الكمبيوتر ٬قم بتأريض نفسك عن طريق لمس سطح معدني غير مطلي ٬مثل السطح المعدني الموجود في الجزء الخلفي من الكمبيوتر .قم بصفة دورية أثناء عملك بلمس سطح معدني غير مطلي من وقت لآخر لتبديد أي كهرباء إستاتيكية قد تضر بالمكونات الداخلية.**

# **إعادة تركيب بطاقة Card Express PCI**

**Dell Studio XPS™ 435T/9000 الخدمة دليل**

[تهيئة الكمبيوتر بعد إزالة بطاقة](#page-6-0) Express PCI أو تثبيتها

<span id="page-4-0"></span>تطير : فيل العل دعل الكبيوتر، أقرأ ملومات الأمان الواردة مع الكبيوتر. للحصول على مطوعات المعلمات الأملة الظر الصفحة الرئيسية الخاصة بالتوافق التظيمي على الطوان<br>www.dell.com/regulatory\_compliance-

- 1. لإزالة بطاقة PCI ٬قم بإلغاء تثبيت برنامج تشغيل بطاقة Express PCI من نظام التشغيل .
	- 2. اتبع الإرشادات الواردة في [قبل أن تبدأ](file:///C:/data/systems/435T/ar/SM/before.htm#wp1180146) .
	- 3. قم بإزالة غطاء الكمبيوتر (انظر [إعادة تركيب غطاء الكمبيوتر](file:///C:/data/systems/435T/ar/SM/cover_re.htm#wp1188605)) .
- 4. اسحب أداة احتجاز البطاقة وارفعها لأعلى خارج الكمبيوتر .وإذا أمكن ٬افصل أي كبلات متصلة بالبطاقة.

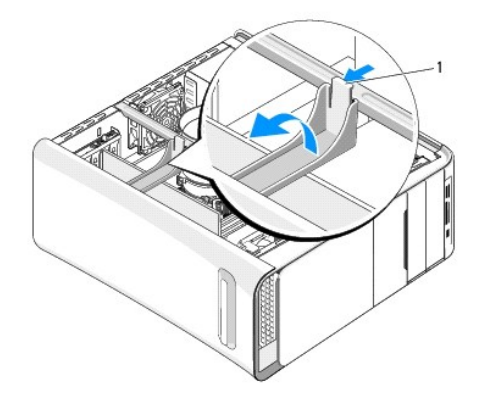

1 أداة احتجاز بطاقة التمديد

5. اضغط على عروات رف إسناد بطاقة PCI وادفع الرف إلى الجزء الخلفي من الكمبيوتر حتى يستقر في مكانة داخل الفتحات الموجودة في الجزء الخلفي من الكمبيوتر .

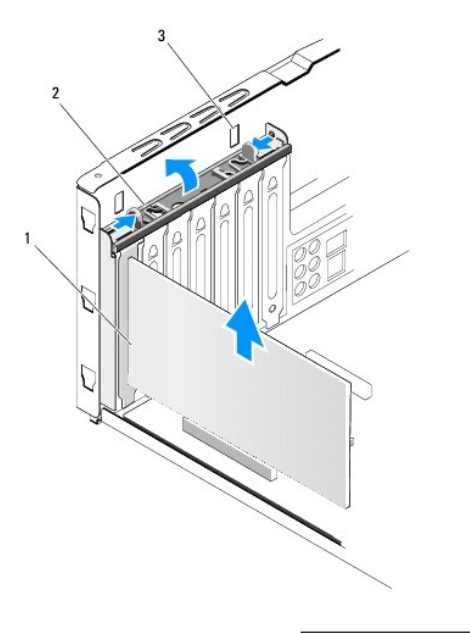

1 بطاقة PCI 2 رف إسناد بطاقة PCI

# 3 الفتحات (2)

6. بالنسبة لبطاقة PCI ٬أمسك البطاقة من أركانها العلوية ٬ثم أخرجها بسهولة من الموصل الخاص بها .

 $\mathbf{I}$ 

7. بالنسبة لـ بطاقة16 x Express PCI ٬اضغط على عروة التثبيت وأمسك البطاقة من أركانها العلوية .أخرج البطاقة للخارج بإمساكها من أركانها .

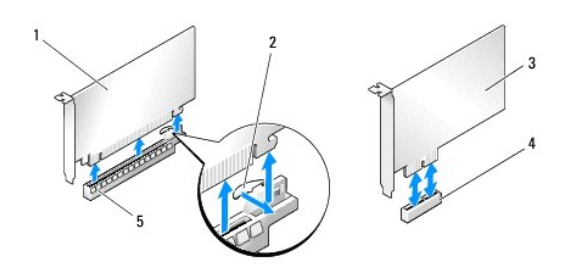

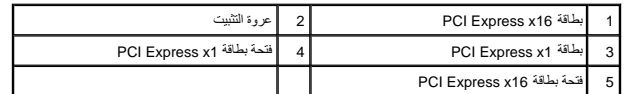

△ تنبيا: يعد تركيب أذرع حشو على مداخل فتحات البطاقات الخالية أمان أشروا للغاز الخالف المعالمية المسلات الفيدرالية PCC. كما تحول الأثرع أيضا دون دفول الأتربة والأوساخ إلى عندول الأثرع أيضا دون دفول الأتربة والأوساخ إلى عن

- 8. إذا لم تكن تحاول إعادة تركيب إحدى البطاقات ٬قم بتركيب ذراع حشو في فتحة البطاقة الفارغة .
	- 9. قم بإزالة ذراع الحشو لعمل فتحة للبطاقة (إذا أمكن ذلك) .
		- 01. قم بإعداد البطاقة لتركيبها .

انظر الوثائق الواردة مع البطاقة للحصول على معلومات حول تهيئة الوصلات الداخلية الموجودة على البطاقة وتخصيصها وصناعتها.

11. قم بمحاذاة البطاقة مع الموصل .

**ملاحظة :**إذا كنت تحاول تثبيت بطاقة Express PCI في الموصل16 x ٬تأكد من محاذاة فتحة التثبيت مع عروة التثبيت.

21. ضع البطاقة في الموصل واضغط لأسفل بقوة .تأكد أن البطاقة مستقرة في الفتحة بشكل كامل .

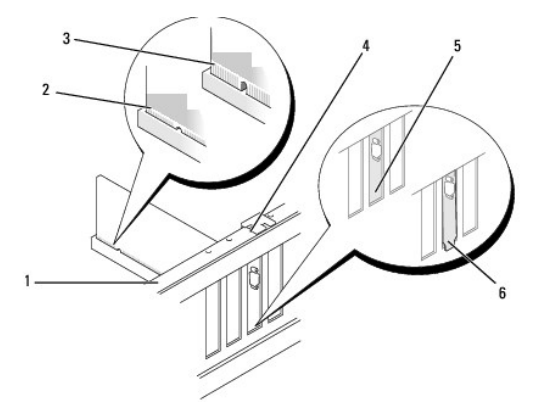

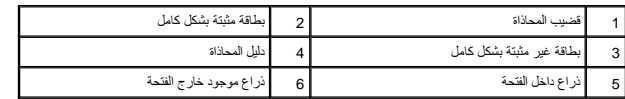

لم تنبيه: لا تقم بتوجيه كبلات البطاقة فوق أو خلف البطاقات قوي بعد البطاقات الى منع إغلاق غطاء الكمبيوتر بشكل صحيح، مما يتسبب في تلف الجهاز.

31. قم بتوصيل أي كبلات يجب توصيلها بالبطاقة ٬إذا أمكن ذلك .

للحصول على معلومات حول توصيلات كبل البطاقة يمكنك مراجعة مستندات البطاقة.

41. اضغط على عروات رف إسناد بطاقة PCI وادفعها حتى تستقر داخل أذرع الحشو.

<span id="page-6-1"></span>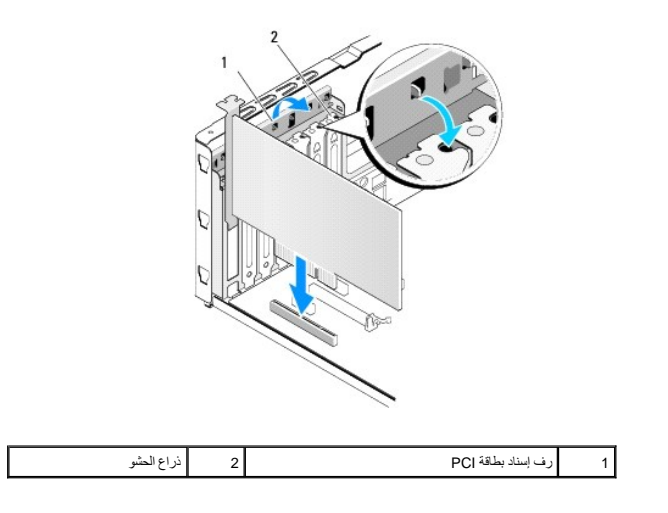

51. اضغط على العروات وادفع أداة احتجاز التمديد حتى تستقر في مكانها .

61. أعد وضع غطاء الكمبيوتر (انظر [إعادة تركيب غطاء الكمبيوتر\)](file:///C:/data/systems/435T/ar/SM/cover_re.htm#wp1188605) .

<span id="page-6-0"></span>71. صل الكمبيوتر والأجهزة بمآخذ كهربائية ٬ثم قم بتشغيلها .

81. لاستكمال عملية التثبيت ٬انظر [تهيئة الكمبيوتر بعد إزالة بطاقة](#page-6-0) Express PCI أو تثبيتها .

# **تهيئة الكمبيوتر بعد إزالة بطاقة Express PCI أو تثبيتها**

**ملاحظة :**للحصول على معلومات حول موقع الموصلات ٬انظر *Guide Setup* )دليل الإعداد) .للحصول على معلومات حول تثبيت برامج التشغيل والبرامج الأخرى الخاصة ببطاقتك ٬انظر المراجع الواردة مع البطاقة.

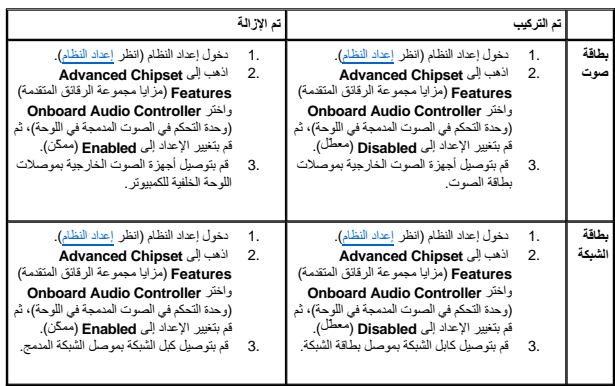

<span id="page-7-2"></span>**استبدال البطارية Dell Studio XPS™ 435T/9000 الخدمة دليل**

<span id="page-7-0"></span>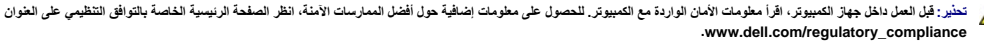

هو تحت تنفجر البطارية الجدية إذا لم يتم تركيبها بشكل صحيح . لا تستبل الاستبدال المستبدل المستبدل المصنعة تخلص من البطاريات المستعملة وفقًا لإرشادات الشركة المصنعة تقلق لإرشادات الشركة المصنعة عن الإرشادات الشركة المصنعة .

- 1. قم بتسجيل كافة الشاشات التي تظهر في إعداد النظام (انظر [إعداد النظام](file:///C:/data/systems/435T/ar/SM/sys_setu.htm#wp1005451)) حتى تتمكن من استعادة الإعدادات الصحيحة في [الخطوة رقم](#page-7-1) .10
	- 2. اتبع الإجراءات الواردة في [قبل أن تبدأ](file:///C:/data/systems/435T/ar/SM/before.htm#wp1180146) .
	- 3. قم بإزالة غطاء الكمبيوتر (انظر [إعادة تركيب غطاء الكمبيوتر](file:///C:/data/systems/435T/ar/SM/cover_re.htm#wp1188605)) .
		- 4. حدد موقع مقبس البطارية (انظر [مكونات لوحة النظام](file:///C:/data/systems/435T/ar/SM/techov.htm#wp1210162)) .
- تنيه. إذا أخرجت الطرية من فتحتها بواسطة اداة غير هاشف المناسف المحتمر من المراد المعامل المعامل المعالم المعامل المعارف والملفار المطرية. وإلا فقد تلحق الضرر بلوحة النظام ونك بلوحة النظام ونك بلوحة النظام ونك بلوحة النظام

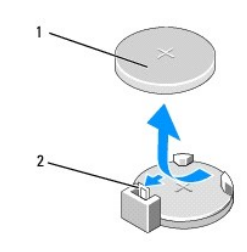

### 1 البطارية (الجانب الموجب) 2 ذراع تحرير البطارية

- 5. اضغط بحذر على ذراع تحرير البطارية بعيدًا عن البطارية وستخرج البطارية لأعلى .
	- 6. أخرج البطارية من النظام وتخلص منها بطريقة صحيحة .
- 7. أدخل البطارية الجديدة في المقبس بحيث يتم توجيه الجانب المميز بالعلامة "+" لأعلى ٬ثم أدخل البطارية في موضعها.

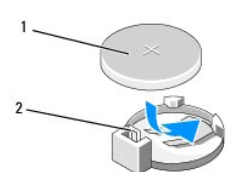

### <span id="page-7-1"></span>1 البطارية (الجانب الموجب) 2 ذراع تحرير البطارية

- 8. أعد وضع غطاء الكمبيوتر (انظر [إعادة تركيب غطاء الكمبيوتر\)](file:///C:/data/systems/435T/ar/SM/cover_re.htm#wp1188605) .
	- 9. صل الكمبيوتر والأجهزة بمآخذ كهربائية ٬ثم قم بتشغيلها .
- 01. ادخل إلى إعداد النظام (انظر [إعداد النظام](file:///C:/data/systems/435T/ar/SM/sys_setu.htm#wp1005451)) وقم باستعادة الإعدادات التي قمت بتسجيلها في [الخطوة رقم](#page-7-2) [.](#page-7-2)1

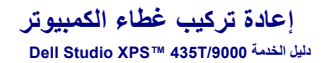

<span id="page-8-0"></span>تطير : فيل العل دعل الكبيوتر، افرأ ملومات الأمان الواردة مع الكبيوتر. للحصول على مطرف العام الملك الملك الأملية الذات الملحة الذيسية الخاصة بالتوافق التظيمي على الطوان<br>www.dell.com/regulatory\_compliance.

ي تحذير : للحماية من احتمل التعرض لصدمة كهربائية أو جرح بسبب تعريات أو غير المتوقعة أو على الكمبيوت المروس الكمبيوتر عن مأخذ التيار الكهربائي قبل فك الغطاء التيار الكهربائي قبل فك الغطاء

**تنبيه :تأكد من توفر مساحة كافية لدعم الكمبيوتر أثناء إزالة الغطاء — 30 سم على الأقل (قدم واحد) من المساحة العلوية للمكتب .**

- 1. اتبع الإرشادات الواردة في [قبل أن تبدأ](file:///C:/data/systems/435T/ar/SM/before.htm#wp1180146) .
- 2. قم بإمالة الكمبيوتر على جانبه مع جعل غطاء الكمبيوتر يتجه لأعلى .
	- 3. افتح القفل إذا كان ذلك متاحًا .
	- 4. قم بإزالة المسمارين اللولبيين اليدويين المثبتين لغطاء الكمبيوتر .

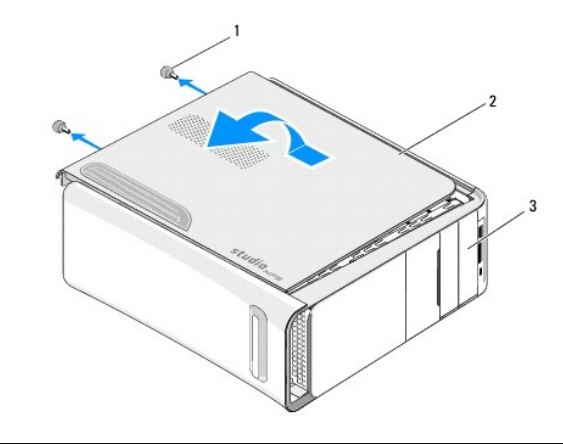

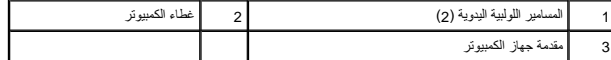

- 5. أزح الغطاء باتجاه الجزء الخلفي من الكمبيوتر ٬وارفعه بعيدًا عن الكمبيوتر .
	- 6. ضع غطاء الكمبيوتر جانبًا في مكان آمن .
- 7. لإعادة تركيب غطاء الكمبيوتر ٬قم بتنفيذ إجراءات الإزالة بترتيب عكسي .

# **إعادة تركيب المعالج Dell Studio XPS™ 435T/9000 الخدمة دليل**

<span id="page-9-0"></span>تطير : فيل العل دعل الكبيوتر، افرأ ملومات الأمان الواردة مع الكبيوتر. للحصول على مطرف العام الملك الملك الأملية الذات الملحة الذيسية الخاصة بالتوافق التظيمي على الطوان<br>www.dell.com/regulatory\_compliance.

**تنبيه :لا تقم بالخطوات التالية ما لم تكن على علم بكيفية إزالة الأجهزة وإعادة تركيبها .يؤدي إجراء هذه الخطوات بشكل غير سليم إلى إتلاف لوحة النظام .للاتصال بالمساعدة الفنية ٬راجع** *Guide Setup* **)دليل الإعداد).**

- 1. اتبع الإرشادات الواردة في [قبل أن تبدأ](file:///C:/data/systems/435T/ar/SM/before.htm#wp1180146) .
- 2. قم بإزالة غطاء الكمبيوتر (راجع [إعادة تركيب غطاء الكمبيوتر\)](file:///C:/data/systems/435T/ar/SM/cover_re.htm#wp1188605) .
- ه تحذير : على الرغم من وجود واقي بلاستيكي، قد ترتفع درجة حرارة مروحة مرتبط المجازي بشكل عليل للمائي باسم المستقبل العادي .تأكد من إتاحة وقت كاف حتى تبرد قبل أن تلمسها .
	- 3. افصل كبلات الطاقة عن موصل الطاقة الخاص بالمعالج (2PWR( وموصل الطاقة الرئيسية (1PWR( الموجودة في لوحة النظام (راجع [مكونات لوحة النظام\)](file:///C:/data/systems/435T/ar/SM/techov.htm#wp1210162) .
		- 4. قم بإزالة مروحة المعالج ومجموعة المشتت الحراري من الكمبيوتر (راجع [استبدال مروحة المعالج ومجموعة المشتت الحراري](file:///C:/data/systems/435T/ar/SM/fan.htm#wp1190217)) .

**ملاحظة :**إذا لم يحتج المعالج الجديد إلى توفر مشتت حراري جديد ٬فأعد استخدام مجموعة المشتت الحراري الأصلية عند إعادة تركيب المعالج.

- 5. اضغط على ذراع التحرير وادفعه لأسفل وللخارج لتحريره من اللسان المثبت له .
	- 6. افتح غطاء المعالج .

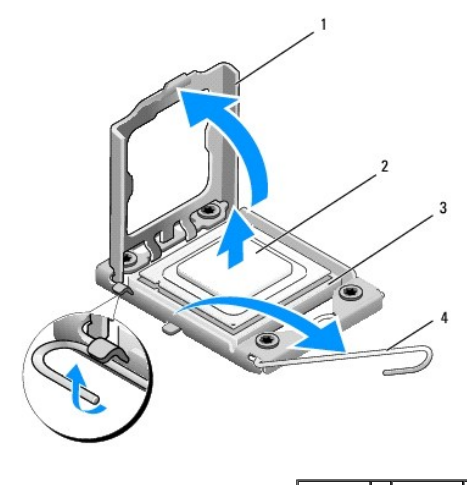

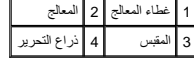

7. ارفع المعالج لأعلى لإخراجه من المقبس ٬وضعه جانبًا في مكان آمن ومحمي .

. اترك رافعة التحرير ممددة في وضع التحرير بحيث يكون المقبس جاهزًا لوضع المعالج الجديد

- **تنبيه :عند فك المعالج أو إعادة تركيبه ٬لا تلمس أي من السنون الموجودة داخل المقبس ولا تسمح بسقوط أي أشياء فوق هذه السنون.**
	- **تنبيه :اعزل نفسك عن الكهرباء بواسطة لمس أحد الأسطح المعدنية غير المطلية في الجزء الخلفي من الكمبيوتر.**
		- 8. افتح أغلفة المعالج الجديد ٬وكن حذرًا كي لا تلمس الجزء السفلي من المعالج .

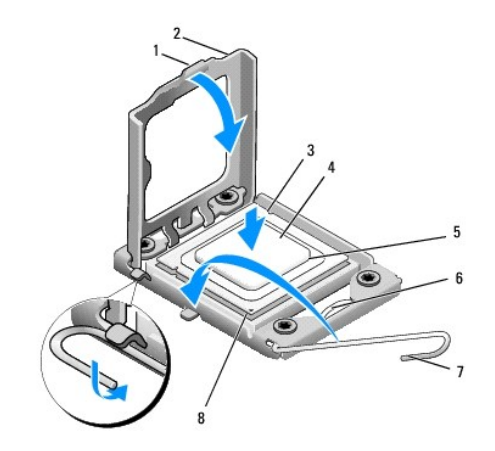

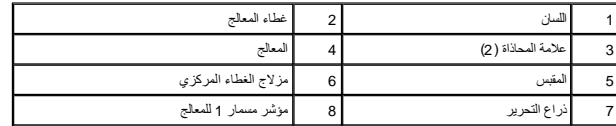

9. إذا لم تكن رافعة التحرير على المقبس ممددة بشكل كامل ٬فعليك تحريكها إلى ذلك الموضع .

**تنبيه :يجب وضع المعالج بشكل صحيح في التجويف لتجنب تعرضه والكمبيوتر لضرر دائم عند تشغيل الكمبيوتر.**

**تنبيه :أسنان المقبس غير قوية .لتجنب تلفها ٬تأكد من محاذاة المعالج بشكل سليم مع المقبس ولا تستخدم القوة المفرطة عند إعادة تركيب المعالج .احرص على عدم لمس أو ثني السنون الموجودة على لوحة النظام.**

01. قم بتوجيه علامات المحاذاة الأمامية والخلفية الموجودة في المعالج نحو علامات المحاذاة الأمامية والخلفية الموجودة في المقبس .

11. قم بمحاذاة أركان السن1 الخاصة بالمعالج والمقبس .

**تنبيه :لتجنب التلف ٬تأكد من محاذاة المعالج بطريقة صحيحة مع المقبس ٬ولا تستخدم القوة المفرطة عند تركيب المعالج.**

21. اضبط المعالج برفق في المقبس وتأكد من اتخاذه وضعًا صحيحًا .

31. عند استقرار المعالج بشكل ٍتام في التجويف ٬قم بإغلاق غطاء المعالج .

**ملاحظة :**تأكد من وضع اللسان الموجود في غطاء المعالج أسفل مزلاج الغطاء المركزي الموجود في المقبس .

- 41. قم بتدوير ذراع تحرير المقبس للخلف تجاه المقبس ٬وأدخله في موضعه لتثبيت المعالج .
	- 51. قم بتنظيف الزيوت الحرارية من الجزء السفلي من المشتت الحراري .

**تنبيه :تأكد من وضع زيوت حرارية جديدة .تعتبر الزيوت الحرارية ضرورية للغاية لضمان ارتباط حراري كاف وهو أمر ضروري بدوره للوصول للتشغيل الأمثل للمعالج.**

- 61. ضع الزيوت الحرارية الجديدة على قمة المعالج .
- 71. أعد وضع مروحة المعالج ومجموعة المشتت الحراري (راجع [استبدال مروحة المعالج ومجموعة المشتت الحراري\)](file:///C:/data/systems/435T/ar/SM/fan.htm#wp1190217) .

### **تنبيه :تأكد من تثبيت وتأمين كل من مروحة المعالج ومجموعة المشتت الحراري بشكل صحيح.**

- 81. صل كابلات الطاقة بفتحة توصيل الطاقة الخاصة بالمعالج (2PWR( والكابل الرئيسي للطاقة (1PWR( الموجود على لوحة النظام (راجع [مكونات لوحة النظام](file:///C:/data/systems/435T/ar/SM/techov.htm#wp1210162)) .
	- 91. أعد وضع غطاء الكمبيوتر (راجع [إعادة تركيب غطاء الكمبيوتر](file:///C:/data/systems/435T/ar/SM/cover_re.htm#wp1188605)) .

02. صل الكمبيوتر والأجهزة بمآخذ كهربائية ٬ثم قم بتشغيلها .

### **إعادة تركيب محركات الأقراص Dell Studio XPS™ 435T/9000 الخدمة دليل**

- [إعادة تركيب محرك القرص الثابت .](#page-12-1)
	- [إعادة تركيب محرك الأقراص الضوئية](#page-13-0)
- [إعادة تركيب قارئ بطاقات الوسائط](#page-14-0)
- [إعادة تركيب محرك أقراص](#page-15-0) FlexDock
- [إعادة تركيب مدخل محرك أقراص](#page-16-0) FlexDock
	- [إعادة تركيب الحشو المعدني](#page-17-0) 
		-

<span id="page-12-0"></span>تطير : فيل العل داخل الكبيوتر، افرأ مطومات الأمان الواردة مع الكبيوتر. للحصول على العلم المعالم المعالم الملحل الرئيسية الخاصة بالتوافق التظيمي على الطوان<br>www.dell.com/regulatory\_compliance-

**ملاحظة :**لا تدعم لوحة النظام أجهزة IDE.

**ملاحظة :**محرك أقراص FlexDock مقاس3.5 بوصة غير قابل للتبديل الداخلي مع حامل محرك القرص الثابت.

# **إعادة تركيب محرك القرص الثابت**

**تنبيه :إذا كنت تحاول إعادة تركيب محرك قرص ثابت يحتوي على بيانات ترغب في الاحتفاظ بها ٬قم بعمل نسخة احتياطية من الملفات المخزنة على هذا المحرك قبل بدء هذا الإجراء.**

- <span id="page-12-1"></span>1. اتبع الإرشادات الواردة في [قبل أن تبدأ](file:///C:/data/systems/435T/ar/SM/before.htm#wp1180146) .
- 2. قم بإزالة غطاء الكمبيوتر (راجع [إعادة تركيب غطاء الكمبيوتر\)](file:///C:/data/systems/435T/ar/SM/cover_re.htm#wp1188605) .
	- 3. افصل كبلي الطاقة والبيانات عن محرك القرص الصلب .

**ملاحظة**: إذا لم تكن تحاول إعادة تركيب محرك القرص الثابت في هذا العلم المقابض الشخص الشخص المعالم الوقت التشب القرص الصلب القرص الصلب في وقت ٍلاحق.

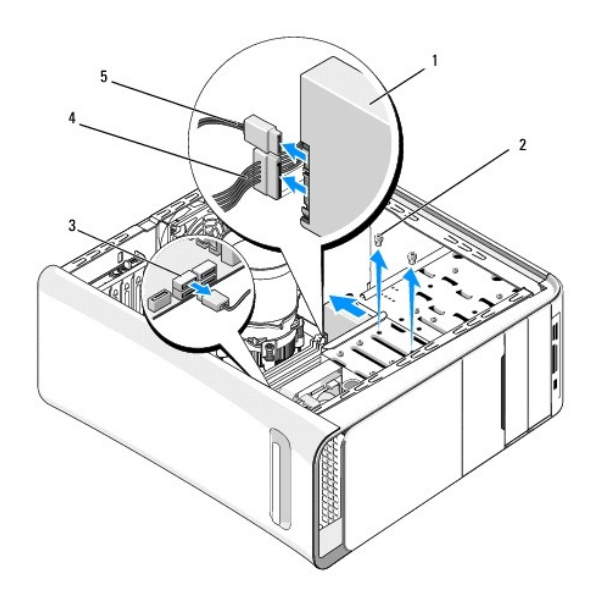

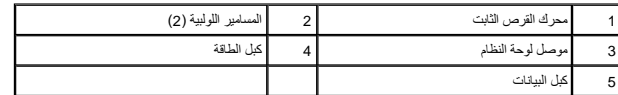

4. قم بإزالة المسمارين اللولبيين المثبتين لمحرك القرص الثابت في الهيكل المعدني للكمبيوتر .

### **تنبيه :تأكد من عدم خدش لوحة دائرة محرك القرص الصلب عند فكه أو إعادة تركيبه.**

- 5. أزح محرك القرص الثابت إلى الخارج باتجاه الجزء الخلفي من الكمبيوتر .
- 6. لإعادة تركيب محرك القرص الثابت ٬راجع الوثائق الخاصة بالقرص للتحقق من تهيئته للتشغيل في الكمبيوتر لديك .
	- 7. ضع محرك القرص الثابت داخل حاوية محرك القرص الثابت .
- 8. قم بمحاذاة فتحتي المسمارين اللولبيين الموجودتين في محرك القرص الثابت مع فتحتي المسمارين اللولبيين الموجودتين في حاوية محرك القرص الثابت .
	- 9. أعد وضع المسمارين اللولبيين المثبتين لمحرك القرص الثابت في الهيكل المعدني للكمبيوتر .
		- 01. صل كبلات الطاقة والبيانات بمحرك القرص الثابت .
			- 11. تأكد من توصيل كافة الكبلات وتثبيتها بإحكام .
		- 21. أعد وضع غطاء الكمبيوتر في مكانه (راجع [إعادة تركيب غطاء الكمبيوتر](file:///C:/data/systems/435T/ar/SM/cover_re.htm#wp1188605)) .
			- 31. صل الكمبيوتر والأجهزة بالمآخذ الكهربائية ٬ثم قم بتشغيلها .

# **إعادة تركيب محرك الأقراص الضوئية**

- <span id="page-13-0"></span>1. اتبع الإرشادات الواردة في [قبل أن تبدأ](file:///C:/data/systems/435T/ar/SM/before.htm#wp1180146) .
- 2. قم بإزالة غطاء الكمبيوتر (راجع [إعادة تركيب غطاء الكمبيوتر\)](file:///C:/data/systems/435T/ar/SM/cover_re.htm#wp1188605) .
	- 3. فك اللوحة الأمامية (راجع [إعادة تركيب اللوحة الأمامية](file:///C:/data/systems/435T/ar/SM/front.htm#wp1187708)) .
- 4. افصل كبلات الطاقة والبيانات عن محرك الأقراص الضوئية .

**ملاحظة :**إذا كنت تحاول فك محرك الأقراص الضوئية الوحيد في جهاز الكمبيوتر لديك دون أن ترغب في إعادته إلى مكانه في الوقت الحالي ٬فافصل كبل البيانات عن لوحة النظام وضعه جانبًا.

- 5. فك المسمارين المثبتين لمحرك الأقراص الضوئية بالهيكل المعدني للكمبيوتر .
	- 6. ادفع محرك الأقراص الضوئية وأخرجه من خلال مقدمة الكمبيوتر .

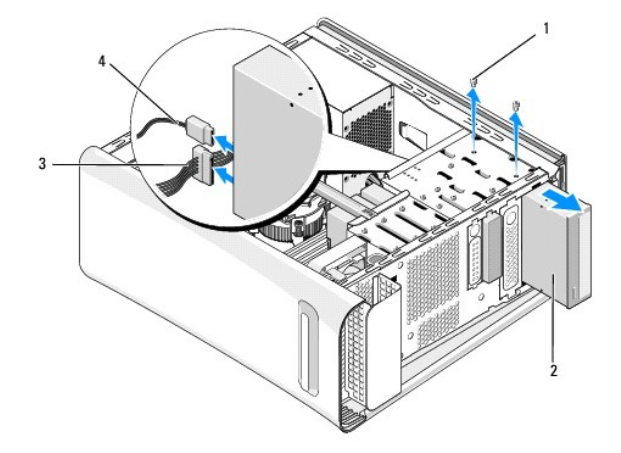

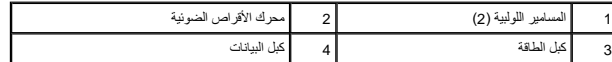

- 7. في حالة عدم إعادة تركيب محرك الأقراص :
- .a أعد وضع لوحة المحرك في مكانه (راجع [إعادة تركيب الحشو المعدني](#page-17-0)) .
	- [.](#page-14-1)b اذهب إلى <mark>الخطوة رقم 13</mark>.

<span id="page-14-2"></span>8. إذا كنت تحاول إعادة تركيب محرك الأقراص الضوئية أو تركيب محرك جديد ٬قم بإزالة المسمار اللولبي من محرك الأقراص الضوئية وأدخله في محرك الأقراص الجديد.

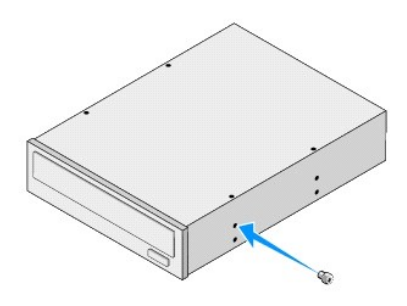

- 9. أدخل محرك الأقراص الضوئية داخل الهيكل المعدني للكمبيوتر وقم بإزاحته في مكانه .
- 01. قم بمحاذاة فتحات المسامير الموجودة في محرك الأقراص الضوئية مع فتحات المسامير الموجودة في حاوية محرك الأقراص الضوئية .
	- 11. أعد تركيب المسمارين المثبتين لمحرك الأقراص الضوئية بالهيكل المعدني للكمبيوتر .
		- 21. صل كبلات الطاقة والبيانات بمحرك الأقراص الضوئية .
		- 31. أعد وضع اللوحة الأمامية (راجع [إعادة تركيب اللوحة الأمامية\)](file:///C:/data/systems/435T/ar/SM/front.htm#wp1187708) .
		- 41. أعد وضع غطاء الكمبيوتر (راجع [إعادة تركيب غطاء الكمبيوتر](file:///C:/data/systems/435T/ar/SM/cover_re.htm#wp1188605)) .
			- 51. صل الكمبيوتر والأجهزة بالمآخذ الكهربائية ٬ثم قم بتشغيلها .

**ملاحظة :**إذا قمت بتثبيت جهاز جديد ٬فانظر الوثائق التي ترد مع المحرك للحصول على إرشادات حول تثبيت أي برنامج مطلوب لتشغيل المحرك.

# <span id="page-14-1"></span>**إعادة تركيب قارئ بطاقات الوسائط**

- <span id="page-14-0"></span>1. اتبع الإرشادات الواردة في [قبل أن تبدأ](file:///C:/data/systems/435T/ar/SM/before.htm#wp1180146) .
- 2. قم بإزالة غطاء الكمبيوتر (راجع [إعادة تركيب غطاء الكمبيوتر\)](file:///C:/data/systems/435T/ar/SM/cover_re.htm#wp1188605) .
- 3. قم بإزالة اللوحة الأمامية (راجع [إعادة تركيب اللوحة الأمامية\)](file:///C:/data/systems/435T/ar/SM/front.htm#wp1187708) .
- 4. قم بإزالة المسمار اللولبي المثبت لـ "قارئ بطاقات الوسائط" في الهيكل المعدني للكمبيوتر .
	- 5. ادفع "قارئ بطاقات الوسائط" وقم بإزاحته للخارج من خلال مقدمة الكمبيوتر .
	- 6. افصل كبلات الطاقة والبيانات عن الجزء الخلفي من "قارئ بطاقات الوسائط" .

ملاحظة: إذا كنت تحاول إزالة "قارئ بطاقات الوسائط" من الكمبيوتر ٬ مع عدم الرغبة في إعادة تركيبه في هذا الوقت، افصل كبل البيانات من لوحة النظام وضعه جانبًا<sub>.</sub>

<span id="page-15-2"></span>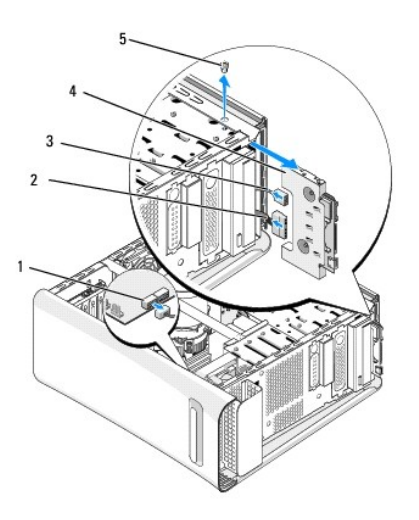

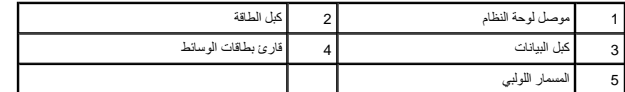

- 7. إذا لم تكن ترغب في إعادة تركيب "قارئ بطاقات الوسائط" ٬اذهب إلى [الخطوة رقم](#page-15-1) [.](#page-15-1)12
- 8. إذا كنت تحاول إعادة تركيب "قارئ بطاقات الوسائط" الحالي ٬أو إذا كنت تحاول تركيب قارئ بطاقات جديد ٬أزح "قارئ بطاقات الوسائط" في مكانه .
	- 9. قم بمحاذاة فتحة المسمار اللولبي في "قارئ بطاقات الوسائط" مع فتحة المسمار اللولبي الموجود في الهيكل المعدني للكمبيوتر .
		- 01. أعد وضع المسمار اللولبي المثبت لـ "قارئ بطاقات الوسائط" في الهيكل المعدني للكمبيوتر .
			- 11. صل كبلات الطاقة والبيانات بـ "قارئ بطاقات الوسائط" .
			- 21. أعد وضع اللوحة الأمامية (راجع [إعادة تركيب اللوحة الأمامية\)](file:///C:/data/systems/435T/ar/SM/front.htm#wp1187708) .
			- 31. أعد وضع غطاء الكمبيوتر (راجع [إعادة تركيب غطاء الكمبيوتر](file:///C:/data/systems/435T/ar/SM/cover_re.htm#wp1188605)) .
				- 41. صل الكمبيوتر والأجهزة بالمآخذ الكهربائية ٬ثم قم بتشغيلها .

### **إعادة تركيب محرك أقراص FlexDock**

- <span id="page-15-1"></span><span id="page-15-0"></span>1. اتبع الإرشادات الواردة في [قبل أن تبدأ](file:///C:/data/systems/435T/ar/SM/before.htm#wp1180146) .
- 2. قم بإزالة غطاء الكمبيوتر (راجع [إعادة تركيب غطاء الكمبيوتر\)](file:///C:/data/systems/435T/ar/SM/cover_re.htm#wp1188605) .
	- .3 فُك اللوحة الأمامية (راجع [إعادة تركيب اللوحة الأمامية](file:///C:/data/systems/435T/ar/SM/front.htm#wp1187708)).
- . فُك المسمارين اللولبيين المثبتين لمحرك أقراص FlexDock 4.
- 5. افصل كبل الطاقة عن موصل طاقة محرك أقراص FlexDock .
- 6. افصل كبل USB الخاص بمحرك أقراص FlexDock عن الموصل (4JUSB أو5 JUSB( الموجود في لوحة النظام (انظر [مكونات لوحة النظام](file:///C:/data/systems/435T/ar/SM/techov.htm#wp1210162)) .
	- 7. أزح محرك أقراص FlexDock إلى الخارج من خلال مقدمة الكمبيوتر .

م<mark>لاحظة</mark>: إذا لم تكن تحاول اعادة وضع محرك أقراص FlexDock في هذا الطرف الأخر لكبل البيانات من لوحة هظبة الطبك المقال الوقت التركيب محرك أقراص FlexDock في وقت آخر.

<span id="page-16-2"></span>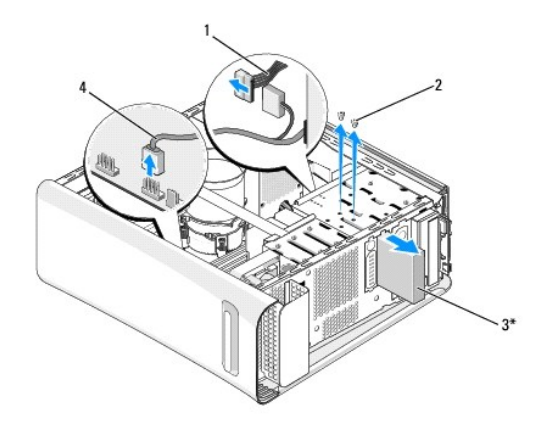

غير موجود فـي كـل أجهزة \*<br>الكمبيوتـــــــــر

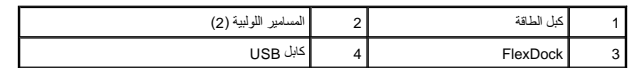

- .8 إذا لم تكن تحاول إعادة تركيب محرك أقراص FlexDock، أعد وضع الحشو المعدني إذا أمكن ذلك (راجع [إعادة تركيب الحشو المعدني](#page-17-0)) وتابع الإجراءات مع <u>الخطوة 1</u>5[.](#page-16-1)
	- 9. إذا كنت تحاول تركيب محرك أقراص FlexDock جديد :
	- .a قم بإزالة الحشو المعدني إذا أمكن ذلك (راجع [إعادة تركيب الحشو المعدني\)](#page-17-0) .
	- .b قم بإزالة مدخل محرك أقراص FlexDock إذا أمكن ذلك (راجع [إعادة تركيب مدخل محرك أقراص](#page-16-0) FlexDock( .
		- .c أخرج محرك أقراص FlexDock من غلافها .
		- 01. أزح محرك أقراص FlexDock في مكانه داخل حاوية محرك أقراص FlexDock .
		- .11 صل كبل FlexDock بالموصل (JUSB4 أو JUSB5) في لوحة النظام (راجع [مكونات لوحة النظام\)](file:///C:/data/systems/435T/ar/SM/techov.htm#wp1210162).
			- 21. صل كبل البيانات بموصل طاقة محرك أقراص FlexDock .
	- 31. قم بمحاذاة فتحات المسامير اللولبية الموجودة في محرك أقراص FlexDock مع فتحات المسامير اللولبية الموجودة في حاوية محرك أقراص FlexDock .
		- 41. أعد وضع المسمارين اللولبيين المثبتين لمحرك أقراص FlexDock في الهيكل المعدني للكمبيوتر .
			- 51. فك اللوحة الأمامية (راجع [إعادة تركيب اللوحة الأمامية](file:///C:/data/systems/435T/ar/SM/front.htm#wp1187708)) .
			- 61. أعد وضع غطاء الكمبيوتر في مكانه (راجع [إعادة تركيب غطاء الكمبيوتر](file:///C:/data/systems/435T/ar/SM/cover_re.htm#wp1188605)) .
				- 71. صل الكمبيوتر والأجهزة بالمآخذ الكهربائية ٬ثم قم بتشغيلها .

# **إعادة تركيب مدخل محرك أقراص FlexDock**

**تنبيه :للتوافق مع لوائح FCC ٬يُوصى بأن تقوم بإعادة تركيب مدخل محرك أقراص FlexDock في كل مرة تقوم فيها بفك محرك أقراص FlexDock من الكمبيوتر.**

- <span id="page-16-1"></span><span id="page-16-0"></span>1. اتبع الإرشادات الواردة في [قبل أن تبدأ](file:///C:/data/systems/435T/ar/SM/before.htm#wp1180146) .
- 2. قم بإزالة غطاء الكمبيوتر (راجع [إعادة تركيب غطاء الكمبيوتر\)](file:///C:/data/systems/435T/ar/SM/cover_re.htm#wp1188605) .
	- 3. فك اللوحة الأمامية (راجع [إعادة تركيب اللوحة الأمامية](file:///C:/data/systems/435T/ar/SM/front.htm#wp1187708)) .
- 4. لإزالة مدخل محرك أقراص FlexDock ٬قم بتمديد العروات بعيدًا عن بعضها البعض واسحب مدخل محرك أقراص FlexDock بعيدًا عن الوحة الأمامية .

<span id="page-17-1"></span>5. لإعادة تركيب مدخل محرك أقراص FlexDock ٬قم بمحاذاة مدخل محرك أقراص FlexDock مع فتحة مدخل محرك أقراص FlexDock الموجود في اللوحة الأمامية .

6. ادفع العروات لقفل مدخل محرك أقراص FlexDock .

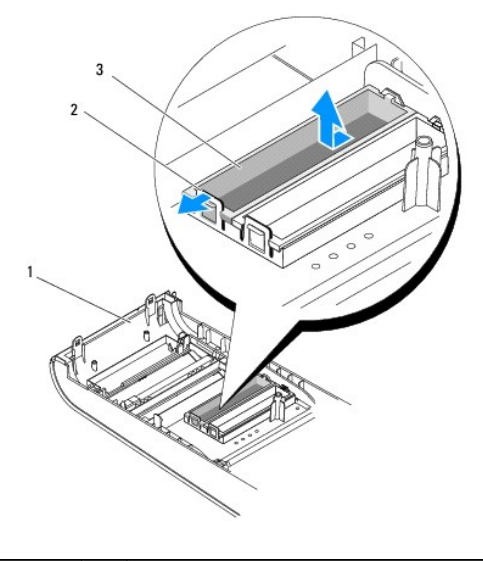

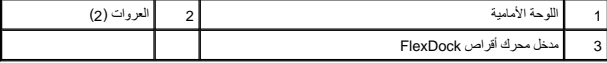

# <span id="page-17-0"></span>**إعادة تركيب الحشو المعدني**

**تنبيه :للتوافق مع لوائح FCC ٬يُوصى بأن تقوم بإعادة تركيب الحشو المعدني في كل مرة تقوم فيها بفك محرك أقراص FlexDock أو محرك الأقراص الضوئية من الكمبيوتر.**

### 1. اتبع الإرشادات الواردة في [قبل أن تبدأ](file:///C:/data/systems/435T/ar/SM/before.htm#wp1180146) .

2. قم بإزالة غطاء الكمبيوتر (راجع [إعادة تركيب غطاء الكمبيوتر\)](file:///C:/data/systems/435T/ar/SM/cover_re.htm#wp1188605) .

3. فك اللوحة الأمامية (راجع [إعادة تركيب اللوحة الأمامية](file:///C:/data/systems/435T/ar/SM/front.htm#wp1187708)) .

4. لإزالة الحشو المعدني ٬اسحب الحشو المعدني بعيدًا عن الكمبيوتر .

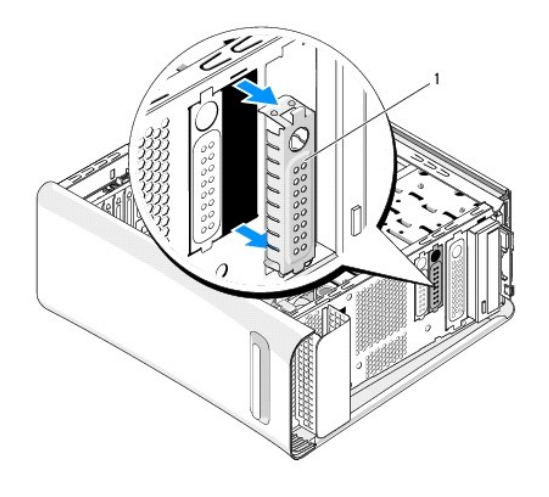

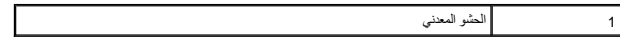

5. لإعادة تركيب الحشو المعدني ٬قم بمحاذاة الحشو المعدني بطول حواف الفتحة الفارغة الخاصة بمحرك أقراص FlexDock ٬أو محرك الأقراص الضوئية ٬وادفع الحشو المعدني حتى يستقر في مكانه .

# **استبدال المراوح Dell Studio XPS™ 435T/9000 الخدمة دليل**

- [استبدال مروحة الهيكل المعدني للكمبيوتر](#page-19-1)
- <span id="page-19-1"></span> [استبدال مروحة المعالج ومجموعة المشتت الحراري](#page-20-1) 
	- [استبدال المروحة الأمامية](#page-21-0)

<span id="page-19-0"></span>تطير : فيل العل دعل الكبيوتر، افرأ ملومات الأمان الواردة مع الكبيوتر. للحصول على مطرف أعمل المعامد الأمنة، انظر الصفحة الرئيسية الخاصة بالتوافق التظيمي على العوان<br>www.dell.com/regulatory\_compliance.

### **استبدال مروحة الهيكل المعدني للكمبيوتر**

- **تنبيه :لا تلمس شفرات المروحة عندما تقوم بفك مروحة الهيكل المعدني للكمبيوتر .قد يؤدي هذا إلى إتلاف المروحة.**
	- 1. اتبع الإجراءات الواردة في [قبل أن تبدأ](file:///C:/data/systems/435T/ar/SM/before.htm#wp1180146) .
	- 2. قم بإزالة غطاء الكمبيوتر (انظر [إعادة تركيب غطاء الكمبيوتر](file:///C:/data/systems/435T/ar/SM/cover_re.htm#wp1188605)) .
- 3. افصل مروحة الهيكل المعدني للكمبيوتر عن موصل المروحة (1SYSFAN( الموجود في لوحة النظام (انظر [مكونات لوحة النظام](file:///C:/data/systems/435T/ar/SM/techov.htm#wp1210162)) .
	- 4. فك المسامير اللولبية الأربعة التي تثبت مروحة الهيكل المعدني للكمبيوتر .
		- 5. ارفع مروحة الهيكل المعدني للكمبيوتر بعيدًا عن الكمبيوتر.

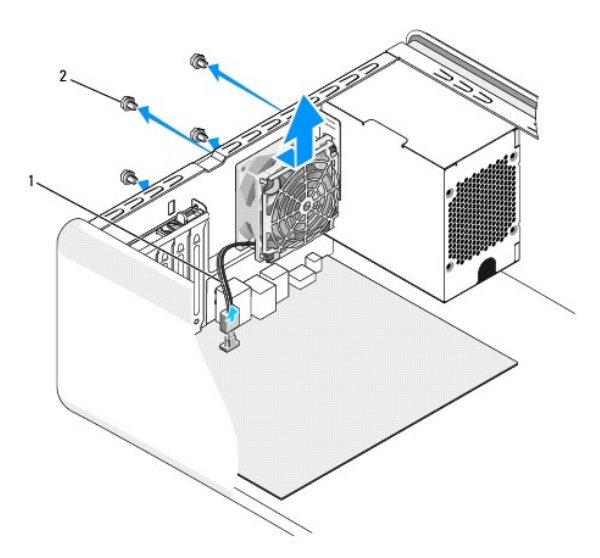

### 1 كبل مروحة الهيكل المعدني للكمبيوتر 2 المسامير اللولبية (4)

- 6. لإعادة تركيب مروحة الهيكل المعدني للكمبيوتر ٬قم بإزاحتها إلى مكانها باتجاه الجزء الخلفي من الكمبيوتر .
	- 7. أعد ربط المسامير الأربعة المثبتة لمروحة الهيكل المعدني للكمبيوتر .
- 8. صل مروحة الهيكل المعدني للكمبيوتر بموصل المروحة (1SYSFAN( الموجود في لوحة النظام (انظر [مكونات لوحة النظام](file:///C:/data/systems/435T/ar/SM/techov.htm#wp1210162)) .
	- 9. أعد وضع غطاء الكمبيوتر (انظر [إعادة تركيب غطاء الكمبيوتر\)](file:///C:/data/systems/435T/ar/SM/cover_re.htm#wp1188605) .

# <span id="page-20-1"></span>**استبدال مروحة المعالج ومجموعة المشتت الحراري**

- <span id="page-20-0"></span>**تحذير :على الرغم من وجود واقي بلاستيكي ٬قد تصبح مروحة المعالج ومجموعة المشتت الحراري ساخنة للغاية خلال التشغيل العادي .تأكد من توافر وقت كاف لكي تبرد قبل أن تلمسها .**
	- **تنبيه :تُعتبر مروحة المعالج ومجموعة المشتت الحراري وحدة واحدة .لا تحاول إزالة المروحة بشكل منفصل.**
		- 1. اتبع الإجراءات الواردة في [قبل أن تبدأ](file:///C:/data/systems/435T/ar/SM/before.htm#wp1180146) .
		- 2. قم بإزالة غطاء الكمبيوتر (انظر [إعادة تركيب غطاء الكمبيوتر](file:///C:/data/systems/435T/ar/SM/cover_re.htm#wp1188605)) .
	- 3. افصل مروحة المعالج عن الموصل (1CPUFAN( الموجود في لوحة النظام (انظر [مكونات لوحة النظام\)](file:///C:/data/systems/435T/ar/SM/techov.htm#wp1210162) .
		- 4. قم بإبعاد أي من الكابلات الموجهة أعلى مروحة المعالج ومجموعة المشتت الحراري بحذر .
- هيه الضمان الحد الأقصى من التبريد للمعالج، لا تلمس مناطق نقل الصرارية الموجود الحراري للمعالج الموجودة على الموالي على نقل الموسلا الحرارية على نقل الحرارية على نقل الحد الموسلا الحرارية على نقل الحد الموسلا الحرارية على
	- 5. فك مسامير التثبيت الأربعة التي تعمل على تثبيت مروحة المعالج ومجموعة المشتت الحراري .
	- **تنبيه :وعند إخراج مروحة المعالج ومجموعة المشتت الحراري ٬عليك قلبه رأسا ًعلى عقب أو وضعه على جانبه لتجنب إلحاق الضرر بالواجهة الحرارية للمشتت الحراري.**
		- 6. قم بإخراج مروحة المعالج ومجموعة المشتت الحراري من الكمبيوتر وضعهما جانبًا .

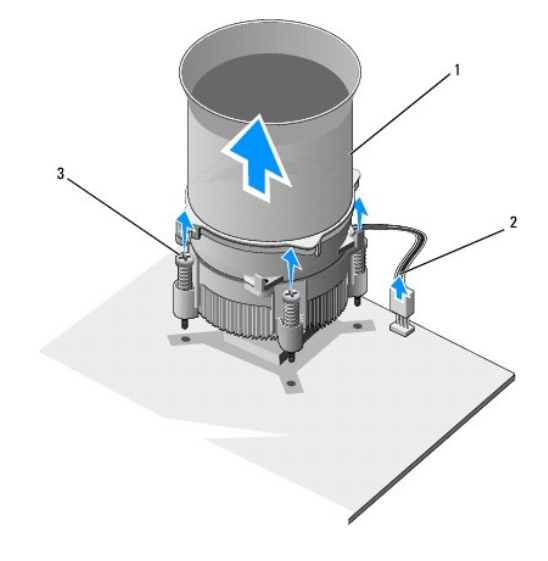

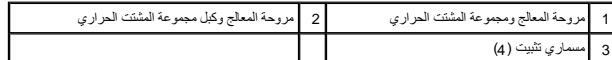

- **ملاحظة :**قد لا تشبه مروحة المعالج ومجموعة المشتت الحراري في الكمبيوتر الشكل الموجود في الشكل التوضيحي السابق.
	- 7. لإعادة تركيب مروحة المعالج ومجموعة المشتت الحراري ٬قم بتنظيف الزيوت الحرارية من قاع المشتت الحراري .
- **تنبيه :تأكد من وضع زيوت حرارية جديدة .تعتبر الزيوت الحرارية ضرورية للغاية لضمان توفر ارتباط حراري كاف ٬وهو أمر ضروري بدوره للوصول للتشغيل الأمثل للمعالج.**
	- 8. ضع زيوت حرارية جديدة على قمة المعالج .
	- 9. قم بمحاذاة مسامير التثبيت الأربعة الموجودة في مروحة المعالج ومجموعة المشتت الحراري مع الفتحات الموجودة على لوحة النظام .
		- 01. اربط مسامير التثبيت الأربعة المثبتة لمروحة المعالج ومجموعة المشتت الحراري .
		- **ملاحظة :**تأكد من تثبيت وتأمين كل من مروحة المعالج ومجموعة المشتت الحراري بشكل صحيح.
- 11. صل كبل مروحة المعالج ومجموعة المشتت الحراري بالموصل (1CPUFAN( الموجود في لوحة النظام (انظر [مكونات لوحة النظام](file:///C:/data/systems/435T/ar/SM/techov.htm#wp1210162)) .
	- 21. أعد وضع غطاء الكمبيوتر (انظر [إعادة تركيب غطاء الكمبيوتر\)](file:///C:/data/systems/435T/ar/SM/cover_re.htm#wp1188605) .
		- 31. صل الكمبيوتر والأجهزة بالمآخذ الكهربية ٬ثم قم بتشغيلها .

# <span id="page-21-0"></span>**استبدال المروحة الأمامية**

**تنبيه :لا تلمس شفرات المروحة عندما تقوم بفك المروحة الأمامية .قد يؤدي هذا إلى إتلاف المروحة.**

- 1. اتبع الإجراءات الواردة في [قبل أن تبدأ](file:///C:/data/systems/435T/ar/SM/before.htm#wp1180146) .
- 2. قم بإزالة غطاء الكمبيوتر (انظر [إعادة تركيب غطاء الكمبيوتر](file:///C:/data/systems/435T/ar/SM/cover_re.htm#wp1188605)) .
- 3. افصل كبل المروحة من الموصل (2SYSFAN( الموجود في لوحة النظام (انظر [مكونات لوحة النظام\)](file:///C:/data/systems/435T/ar/SM/techov.htm#wp1210162) .
	- 4. اضغط على العروات واسحب المروحة بعيدًا عن مقدمة الكمبيوتر .
		- 5. ارفع المروحة خارج الكمبيوتر ٬وضعها جانبًا .

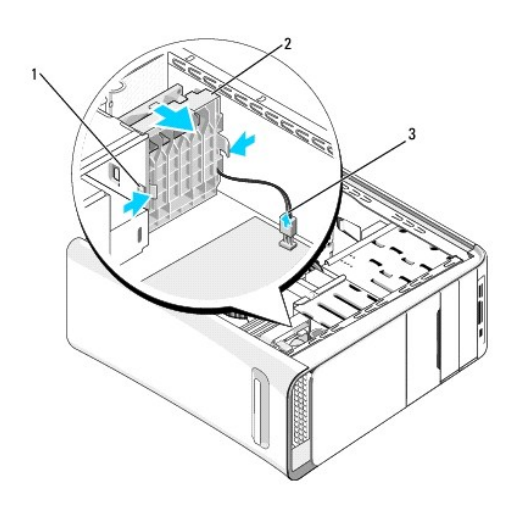

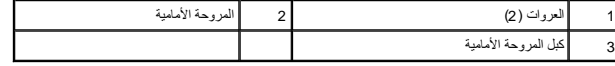

6. لإعادة تركيب المروحة ٬اتبع الخطوات بترتيب عكسي .

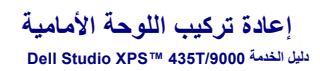

<span id="page-22-0"></span>تطير : فيل العل دعل الكبيوتر، افرأ ملومات الأمان الواردة مع الكبيوتر. للحصول على مطرف العام الملك الملك الأملية الذات الملحة الذيسية الخاصة بالتوافق التظيمي على الطوان<br>www.dell.com/regulatory\_compliance.

- 1. اتبع الإرشادات الواردة في [قبل أن تبدأ](file:///C:/data/systems/435T/ar/SM/before.htm#wp1180146) .
- 2. قم بإزالة غطاء الكمبيوتر (راجع [إعادة تركيب غطاء الكمبيوتر\)](file:///C:/data/systems/435T/ar/SM/cover_re.htm#wp1188605) .
	- 3. ادفع الذراع لتحرير اللوحة الأمامية من الكمبيوتر .
		- 4. اسند اللوحة الأمامية بعيدًا عن الكمبيوتر .
	- 5. افصل كبل المصباح الخلفي للعلامة من اللوحة الأمامية.

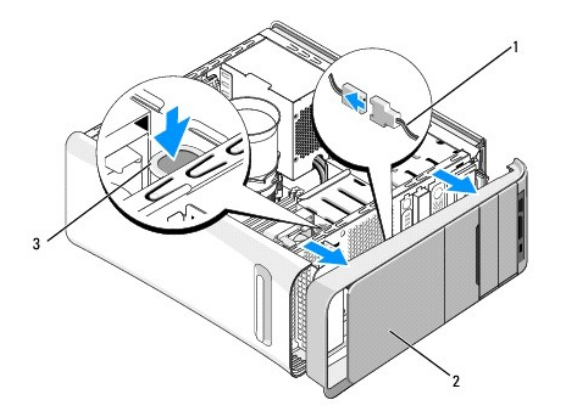

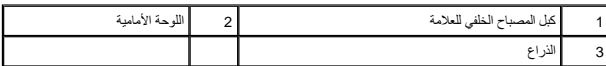

- 6. قم بإزالة المصباح الخلفي للعلامة (راجع [استبدال المصباح الخلفي للعلامة\)](file:///C:/data/systems/435T/ar/SM/badgeass.htm#wp1188605) .
	- 7. ضع اللوحة الأمامية جانبًا في مكان آمن .

ملاحظة: لاحظ علامة خدمة الكمبيوتر/رمز خدمة Express المبوجود على أحد ElexBay .يلزم توفر علامة الخدمةرمز خدمة Express تعريف الكمبيوتر لديك عند الاتصال بلدعم الفني

- 8. لإعادة تركيب اللوحة الأمامية ٬أعد وضع المصباح الخلفي للعلامة (راجع [استبدال المصباح الخلفي للعلامة\)](file:///C:/data/systems/435T/ar/SM/badgeass.htm#wp1188605) .
	- 9. قم بمحاذاة اللوحة الأمامية مع مقدمة الكمبيوتر .
	- 01. ادفع اللوحة الأمامية تجاه مقدمة الكمبيوتر حتى تستقر في موضعها .
	- 11. أعد وضع غطاء الكمبيوتر (راجع [إعادة تركيب غطاء الكمبيوتر](file:///C:/data/systems/435T/ar/SM/cover_re.htm#wp1188605)) .

### **إعادة تركيب وحدة (وحدات) الذاكرة Dell Studio XPS™ 435T/9000 الخدمة دليل**

<span id="page-23-0"></span>تطير : فيل العل دعل الكبيوتر، افرأ ملومات الأمان الواردة مع الكبيوتر. للحصول على مطرف العام الملك الملك الأملية الذات الملحة الذيسية الخاصة بالتوافق التظيمي على الطوان<br>www.dell.com/regulatory\_compliance.

- 1. اتبع الإجراءات الواردة في [قبل أن تبدأ](file:///C:/data/systems/435T/ar/SM/before.htm#wp1180146) .
- 2. قم بإزالة غطاء الكمبيوتر (انظر [إعادة تركيب غطاء الكمبيوتر](file:///C:/data/systems/435T/ar/SM/cover_re.htm#wp1188605)) .
- 3. حدد موقع وحدات الذاكرة على لوحة النظام (انظر [مكونات لوحة النظام](file:///C:/data/systems/435T/ar/SM/techov.htm#wp1210162)) .
	- 4. اضغط على مشبك التثبيت عند طرفي موصل وحدة الذاكرة.

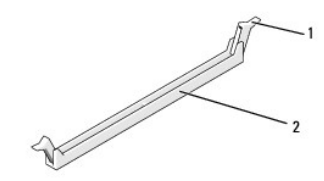

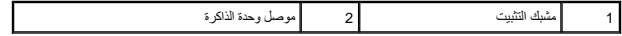

5. أمسك الوحدة واسحبها إلى أعلى .

إذا ما واجهتك صعوبة في إخراج الوحدة، فعليك تحريكها برفق إلى الخلف وإلى الأمام لإخراجها من الموصل.

# **تنبيه :لا تقم بتركيب وحدات ذاكرة ECC.**

- تنيك: إذا أخرجت وهات الذاكرة الأصلية من الفراد الذاكرة الذاكرة، يجب الاطلاق التفاوت الموسوح التخليص المعنى المداد المعنى المعنى المداد المكن لا تقم بإفران وهذا ذاكرة أصلية مع الموسوعة ا<br>وهذا قد وتوبة وإلا الشهدة في موسوع
	- 6. تأكد من قيامك بتركيب وحدة ذاكرة واحدة في موصل DIMM رقم 1 (الموصل الأزرق) ٬والموصل الثاني الأقرب في المعالج ٬وذلك قبل تركيب الوحدات في أي موصل آخر .

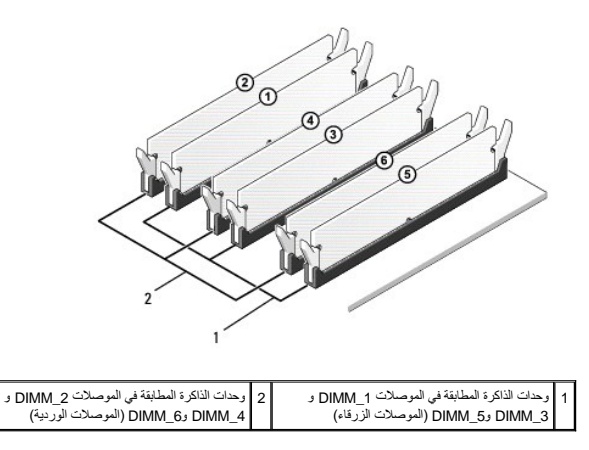

7. قم بمحاذاة الشق الموجود في الجزء السفلي من الوحدة مع اللسان الموجود على فتحة توصيل وحدة الذاكرة.

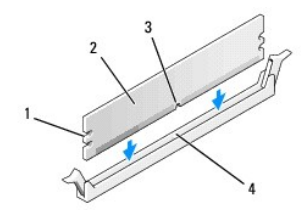

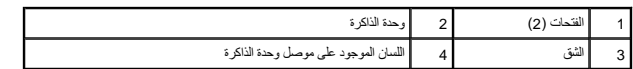

**تنبيه :لتجنّب إلحاق الضرر بوحدة الذاكرة ٬اضغطها إلى الأسفل داخل الموصل مع تطبيق قوة معادلة على كل طرف من طرفي وحدة الذاكرة.**

8. أدخل وحدة الذاكرة في الموصل حتى تستقر في مكانها .

إذا أدخلت وحدة الذاكرة بشكل صحيح ٬فستستقر مشابك التثبيت في الفتحتين الموجودتين في طرفي وحدة الذاكرة.

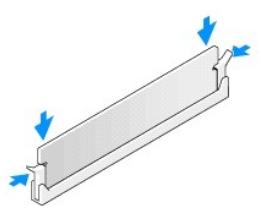

- 9. أعد وضع غطاء الكمبيوتر (انظر [إعادة تركيب غطاء الكمبيوتر\)](file:///C:/data/systems/435T/ar/SM/cover_re.htm#wp1188605) .
	- 01. صل الكمبيوتر والأجهزة بمآخذ كهربائية ٬ثم قم بتشغيلها .
- 11. عند ظهور رسالة تفيد بحدوث تغيير في حجم الذاكرة ٬اضغط على المفتاح <1F< للمتابعة .
	- 21. قم بتسجيل الدخول إلى الكمبيوتر .
- .31 انقر بالزر الأيمن للماوس فوق الرمز **My Computer** (جهاز الكمبيوتر) الموجود على سطح مكتب ® Microsoft ثم انقر فوق **Properties** (خصائص).
	- 41. انقر فوق علامة التبويب **General** )عام) .
	- 51. للتأكد من تركيب الذاكرة بشكل صحيح ٬راجع سعة ذاكرة الوصول العشوائي (RAM( المذكورة .

**إعادة تركيب وحدة الإمداد بالطاقة Dell Studio XPS™ 435T/9000 الخدمة دليل**

<span id="page-25-0"></span>تطير : فيل العل دعل الكبيوتر، افرأ ملومات الأمان الواردة مع الكبيوتر. للحصول على مطرف العام الملك الملك الأملية الذات الملحة الذيسية الخاصة بالتوافق التظيمي على الطوان<br>www.dell.com/regulatory\_compliance.

هو تنفير : للحماية من احتمل التعرض لصدمة كهربائية أو جرح بسبب تحريك أو من الموقع الموقع الشام المتحال الموقع الكمبيوتر عن مأخذ التيار الكهربائي قبل فك الغطاء .

ل تنبيه: لا تقم بالخطوات التالية ما لم تكن على علم بكيفية إزالة الأجهزة إلى التالية والتي يوم ال إلى إتلاف الكمبيوتر .للاتصال بالمساعدة الفنية، راجع Getup Guide (اليل الإعداد).

- 1. اتبع الإرشادات الواردة في [قبل أن تبدأ](file:///C:/data/systems/435T/ar/SM/before.htm#wp1180146) .
- 2. قم بإزالة غطاء الكمبيوتر (انظر [إعادة تركيب غطاء الكمبيوتر](file:///C:/data/systems/435T/ar/SM/cover_re.htm#wp1188605)) .
- **تنبيه :لاحظ موضع ومعرف كل موصل كهرباء قبل فصل كبلات الإمداد بالكهرباء.**
- 3. اتبع كبلات التيار المستمر الآتية من مصدر التيار وافصل كل كبل كهرباء متصل .

م<mark>كم حظة</mark> : لاحظ توجيه كبلات التيار المستمر الموجودة في هيكل الكمبيوت المواس المعبئة وجه المحارك الموقع التها الشار الملات بشكل صحيح أثناء إعادة تركيبها لحمايتها من الضغط والتجعد.

4. قم بفك المسامير الأربعة التي تقوم بتثبيت وحدة التزود بالطاقة الموجودة في الجهة الخلفية من هيكل الكمبيوتر .

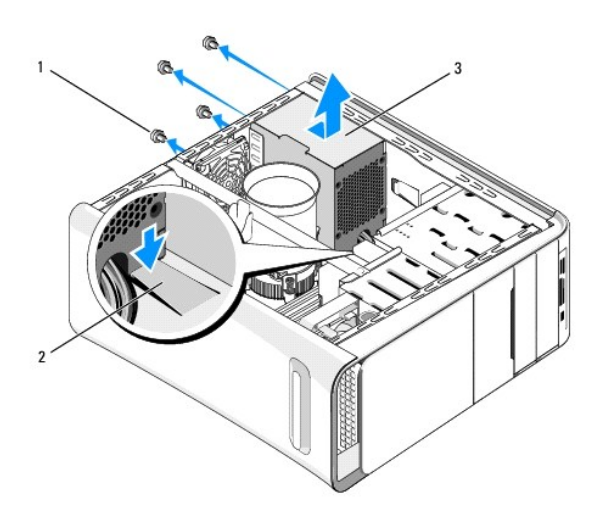

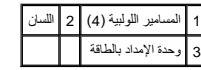

5. ادفع اللسان لأسفل وأزح وحدة الإمداد بالطاقة تجاه مقدمة الكمبيوتر وارفعها .

6. قم بتحريك وحدة الإمداد بالطاقة البديلة في اتجاه الجانب الخلفي من الكمبيوتر .

**تحذير :قد يؤدي تعذر إعادة تركيب جميع المسامير وربطها بإحكام إلى حدوث صدمة كهربائية حيث تعتبر هذه المسامير جزءًا رئيسيا من تأريض النظام .**

7. أعد تثبيت المسامير اللولبية الأربعة التي تقوم بتثبيت وحدة الإمداد بالطاقة في الجهة الخلفية من هيكل الكمبيوتر .

**تنبيه :يجب توجيه الكبلات بشكل صحيح لتفادي إتلافها.**

8. أعد توصيل كبلات التيار المستمر بلوحة النظام ومحركات الأقراص .

**ملاحظة :**تحقق مرة أخرى من كل وصلات الكبلات للتأكد من أنها مثبتة .

9. أعد وضع غطاء الكمبيوتر (انظر [إعادة تركيب غطاء الكمبيوتر\)](file:///C:/data/systems/435T/ar/SM/cover_re.htm#wp1188605) .

01. قم بتوصيل الكمبيوتر والأجهزة بالمآخذ الكهربية ٬ثم قم بتشغيلها .

### **إعادة تركيب لوحة النظام Dell Studio XPS™ 435T/9000 الخدمة دليل**

<span id="page-27-0"></span>تطير : فيل العل دعل الكبيوتر، افرأ ملومات الأمان الواردة مع الكبيوتر. للحصول على مطرف العام الملك الملك الأملية الذات الملحة الذيسية الخاصة بالتوافق التظيمي على الطوان<br>www.dell.com/regulatory\_compliance.

**تنبيه :لا تقم بالخطوات التالية ما لم تكن على علم بكيفية إزالة الأجهزة وإعادة تركيبها .يؤدي إجراء هذه الخطوات بشكل غير سليم إلى إتلاف لوحة النظام .للاتصال بالمساعدة الفنية ٬راجع** *Guide Setup* **)دليل الإعداد).**

- 1. اتبع الإرشادات الواردة في [قبل أن تبدأ](file:///C:/data/systems/435T/ar/SM/before.htm#wp1180146) .
- 2. قم بإزالة غطاء الكمبيوتر (راجع [إعادة تركيب غطاء الكمبيوتر\)](file:///C:/data/systems/435T/ar/SM/cover_re.htm#wp1188605) .
- 3. فك أي بطاقات توسعة موجودة على لوحة النظام (راجع إعادة تركيب بطاقة [Card Express PCI](file:///C:/data/systems/435T/ar/SM/cards.htm#wp1196580)( .

د.<br>هي تحذير : على الرغم من وجود واقي بلاستيكي، قد ترتفع درجة مروحة المعالج ومعالم الحراري بشكل كبير للغايف المسال الحراري .تأكد من اتحة وقت كاف حت*ى تب*رد قبل أن تلمسها .

- 4. قم بإزالة المعالج (راجع [إعادة تركيب المعالج](file:///C:/data/systems/435T/ar/SM/cpu.htm#wp1185253)) .
- .5 قم باز الة وحدات الذاكرة (راجع [إعادة تركيب وحدة \(وحدات\) الذاكرة](file:///C:/data/systems/435T/ar/SM/memory.htm#wp1188716) التي يتم إزالتها من كل مقبس من مقابس الذاكرة، حكي موحدات الذاكرة في نفس الموقع بعد إعادة تركيب لوحة النظام

هيك: لاحظ بعنية اتجاه وموقع كل كبل قبل فصله، حتى تتأكد من قرته على الكبلات بشكل صحيح. يمكن أن يودي توجيه الكبل أو فصلة بشكل غير صحيح إلى حدوث مشكلات في الكمبيوتر.

- 6. افصل جميع الكبلات عن لوحة النظام .
- 7. اسحب أداة احتجاز بطاقة التوسعة بعيدًا عن الكمبيوتر (إذا تطلب الأمر) .
- 8. قم بإزالة المسمار اللولبي المثبت لقضيب المحاذاة في الهيكل المعدني للكمبيوتر .

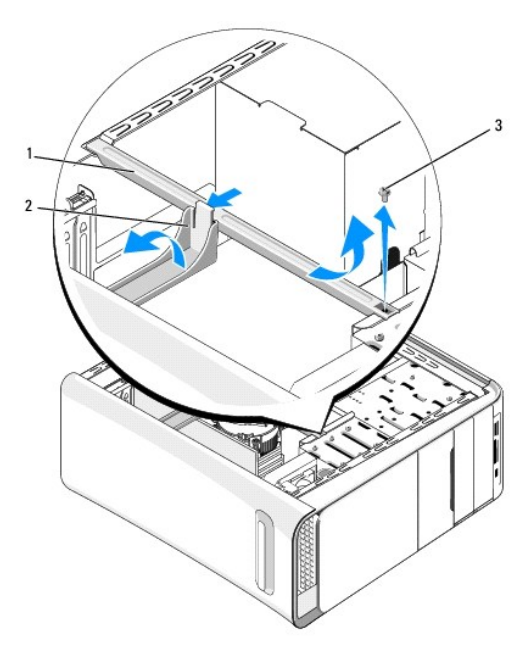

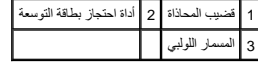

9. قم بإزالة المسامير اللولبية التسع المثبتة للوحة النظام في الهيكل المعدني للكمبيوتر .

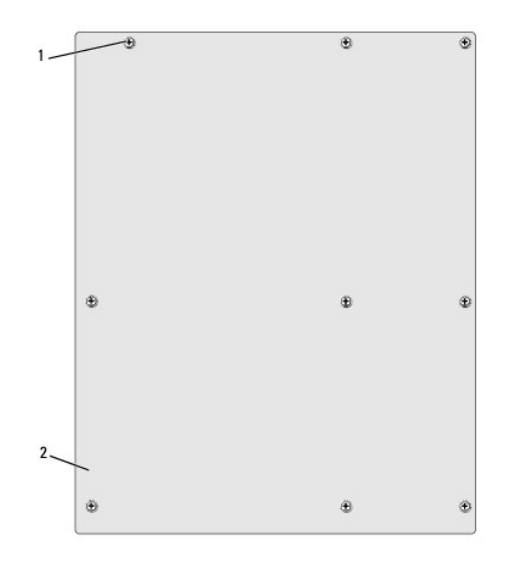

# 1 المسامير اللولبية (9) 2 لوحة النظام

01. ارفع لوحة النظام إلى الأعلى وللخارج .

- **تنبيه :إذا كنت تقوم بإعادة تركيب لوحة النظام ٬قارن بالنظر لوحة النظام البديلة بلوحة النظام الحالية للتأكد أن الجزء الموجود لديك هو الجزء الصحيح. ملاحظة :**قد تكون بعض المكونات والموصلات في النظام البديل في مواضع مختلفة بالمقارنة بالمكونات والموصلات الموجودة في لوحة النظام الحالية.
	- **ملاحظة :**تكون إعدادات وصلات المرور على لوحات النظام البديلة معيّنة مسبقا ًمن قِبل المصنع.
- 11. قم بتوجيه لوحة النظام الجديدة أو البديلة عن طريق محاذاة فتحات المسامير الموجودة في لوحة النظام مع فتحات المسامير الموجودة في الهيكل المعدني للكمبيوتر .
	- 21. أعد وضع المسامير اللولبية التسع المثبتة للوحة النظام في الهيكل المعدني للكمبيوتر .
		- 31. قم بتوصيل الكبلات التي قمت بفكها من لوحة النظام .
		- 41. أعد وضع وحدات الذاكرة (راجع [إعادة تركيب وحدة \(وحدات\) الذاكرة](file:///C:/data/systems/435T/ar/SM/memory.htm#wp1188716)) .
			- 51. أعد وضع المعالج (راجع [إعادة تركيب المعالج](file:///C:/data/systems/435T/ar/SM/cpu.htm#wp1185253)) .
		- **تنبيه :تأكد من تثبيت وتأمين مجموعة المشتت الحراري بشكل صحيح.**
	- 61. أعد وضع أي بطاقات توسعة موجودة على لوحة النظام (راجع إعادة تركيب بطاقة [Card Express PCI](file:///C:/data/systems/435T/ar/SM/cards.htm#wp1196580)( .
		- 71. أعد وضع غطاء الكمبيوتر (راجع [إعادة تركيب غطاء الكمبيوتر](file:///C:/data/systems/435T/ar/SM/cover_re.htm#wp1188605)) .
		- 81. قم بتوصيل الكمبيوتر والأجهزة بالمآخذ الكهربية ٬ثم قم بتشغيلها .
			- 91. قم بتحديث BIOS الخاصة بالنظام ٬حسب الحاجة .

**ملاحظة :**للحصول على معلومات حول تحديث BIOS الخاص بالنظام ٬راجع [تحديث](file:///C:/data/systems/435T/ar/SM/sys_setu.htm#wp998685) BIOS.

# **إعداد النظام**

**Dell Studio XPS™ 435T/9000 الخدمة دليل**

#### [نظرة عامة](#page-29-1)

[مسح كلمات المرور المنسية](#page-32-0) 

[مسح إعدادات](#page-32-1) CMOS

تحديث [BIOS](#page-33-1)

### <span id="page-29-1"></span>**نظرة عامة**

استخدم إعداد النظام من أجل :

- l تغيير معلومات تهيئة النظام بعد أن تقوم بإضافة أي أجهزة في الكمبيوتر الخاص بك أو تغييرها أو إزالتها
	- l ضبط أو تغيير أي من الخيارات القابلة للتحديد من قبل المستخدم مثل كلمة المرور الخاصة بالمستخدم
		- l قراءة حجم الذاكرة الحالي أو ضبط نوع محرك القرص الثابت المثبت

<span id="page-29-0"></span>**تنبيه :لا تقم بتغيير إعدادات هذا البرنامج إلا إذا كنت مستخدمًا محترفًا للكمبيوتر .قد تؤدي بعض التغييرات المحددة إلى تشغيل الكمبيوتر بصورة غير صحيحة.**

**ملاحظة :**قبل تغيير إعداد النظام ٬يوصى بتدوين معلومات شاشة إعداد النظام كمرجع في المستقبل.

### <span id="page-29-2"></span>**الدخول إلى برنامج إعداد النظام**

- 1. قم بتشغيل (أو إعادة تشغيل) الكمبيوتر .
- 2. عند ظهور شعار TMDELL الأزرق ٬انتظر ظهور مطالبة2 F ثم اضغط على <2F< على الفور .

// ملائظة: تشير المطالبة بالضنط على 52 إلى أنه قد تدع من شمائية والمعاشرة المنظمة، لذا يجب أن تراقب ظهولا على طع حت حام حت النا ضغطت على حوح كبائع مطالبتك بذلك، فان يكون الضغطة تشير المطالبتك بذلك، فان مطالبتك بذلك، فان م أي تأثير . إذا انتظرت طويلا وظهر شعلر نظام التشغيل، واصل الانتظار حتى ترى سطح مكتب Microsoft® Windows ثم قم بليقف يقبل الشعيل الكمبيوتري وحاول مرة أخرى.

### **شاشات إعداد النظام**

تعرض شاشة إعداد النظام معلومات التهيئة الحالية أو القابلة للتغيير المبلومات المعلومات المعلك المعلى المعلى المعلم المعلى الخيارات النشطة ووظائف المفاتيح وحقل الخيارات النشطة ووظائف المفاتيح وحقل الخيارات النشطة ووظائف المف

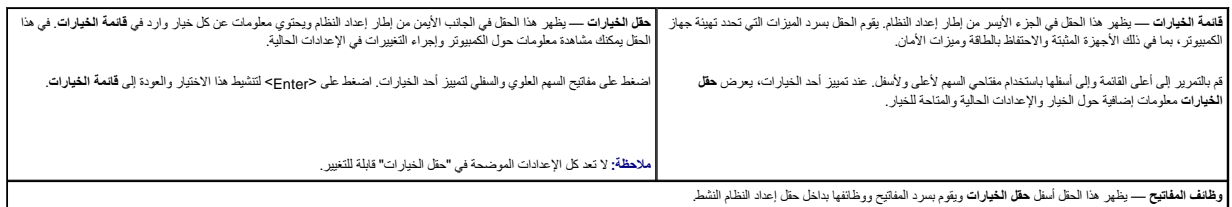

### **خيارات إعداد النظام**

**ملاحظة :**تبعًا لجهاز الكمبيوتر لديك والأجهزة المركبة ٬قد تظهر العناصر المدرجة في هذا القسم أو قد لا تظهر كما هي بالضبط في القائمة.

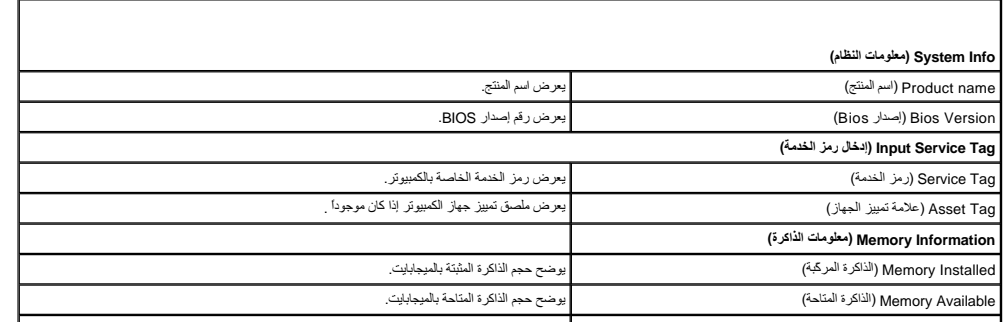

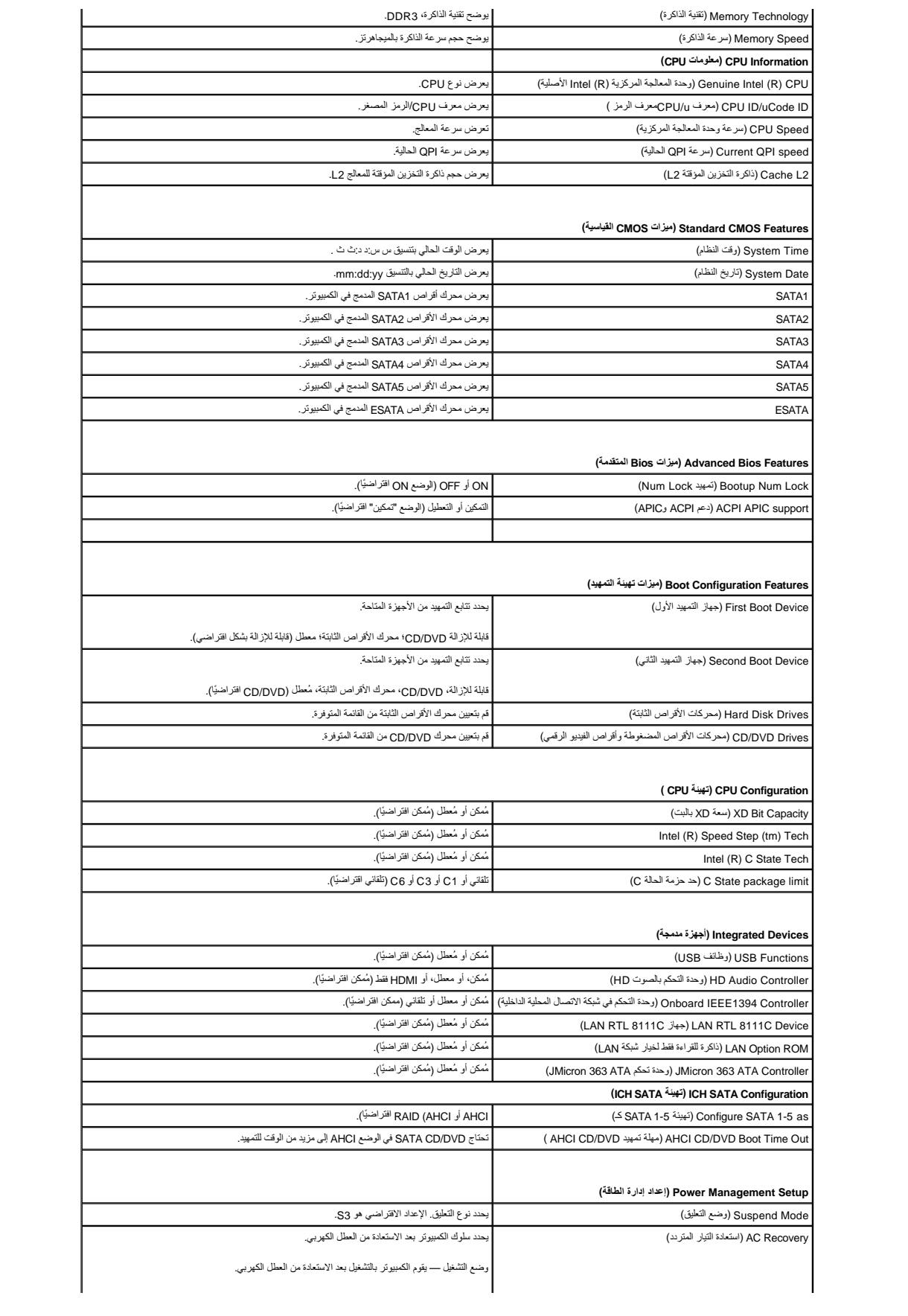

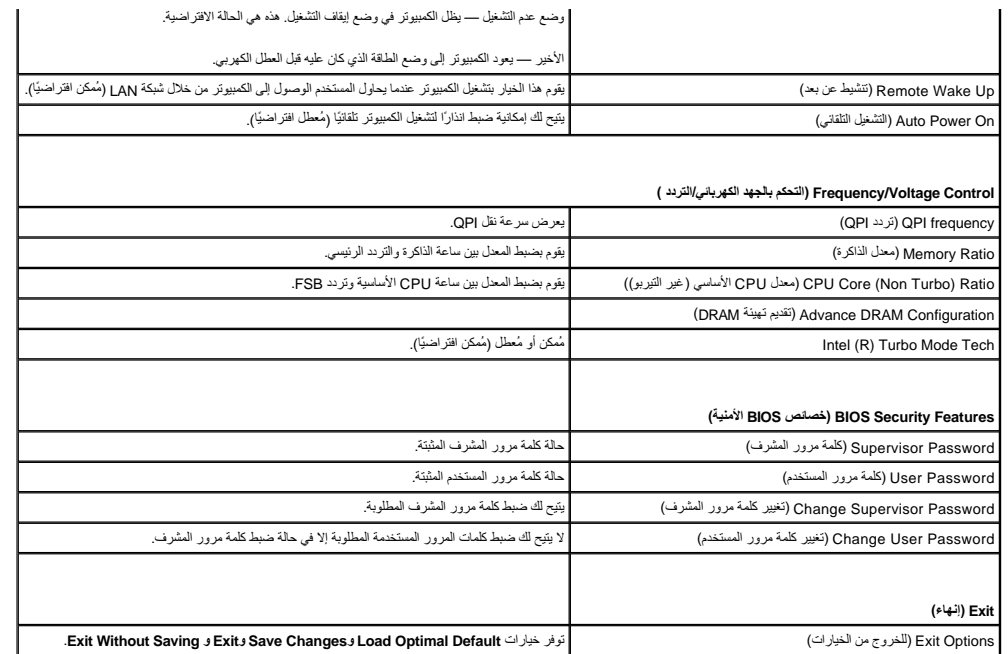

### **تسلسل التمهيد**

تتيح لك هذه الميزة تغيير تتابع التمهيد الخاص بالأجهزة.

#### **خيارات التمهيد**

- <sup>l</sup> **Drive Hard )محرك أقراص ثابتة)** يحاول الكمبيوتر التمهيد من قرص ثابت رئيسي .في حالة عدم وجود نظام تشغيل على المحرك ٬يُصدر الكمبيوتر رسالة خطأ.
- 1 CD/DVD (محرك CD/DVD) يحارل الكمبيوتر التمييد من محرك CD/DVD. في حالة عم وجود قرص مضغوط أو قرص CD/DVD في المحرك، أو لا يشتمل القرص المضغوط أو قرص CD/DVD على نظم تشغيل، يقوم الكمبيوتر بإرجاع رسالة خطأ.
- ا USB Flash Device المحمول) أنخل جهاز الناكرة في منظ USB وأعد تشغل الكبيرتر. حينما يظم المجان الثاني باعل المثالثة اضغط على ح12>. يكتشف BIOS الجهاز ويضيف خيرا تحيث<br>USB الى قائمة الشهيد.
	- **ملاحظة :**للتمهيد إلى جهاز USB يجب أن يكون الجهاز قابلا ًللتمهيد .للتأكد من أن الجهاز قابل للتمهيد ٬راجع الوثائق المرفقة به.

#### **تغيير تسلسل التمهيد للتمهيد الحالي**

بمكك استخام هذ المرز تتغيير تسلسل التمهيد الحالي، على سبيل الشرك Chy Dell Diagnostics (تشغيل Dell (تشغيط Dell (تشغيص Dell Diagnostics) على وسائط كالقطع المجارات الثمانية المستخدمات الشخيص، بتم استماء المتبرك التشخيص، يتم السابق.

- 1. إذا كنت تقوم بالتمهيد لجهاز USB ٬فقم بتوصيل جهاز USB بموصل USB .
	- 2. قم بتشغيل (أو إعادة تشغيل) الكمبيوتر .
- 3. عند ظهور2 F = الإعداد12 ٬F = قائمة التمهيد في الركن الأيمن العلوي من الشاشة ٬اضغط على <12F<.

اذا انتظرت طويلا وظهر شعار نظام التشغيل، فواصل الانتظار حتى ترى سطح مكتب ®Mindows وWindows . ثم قم بليقاف تشغيل الكمبيوتر الخاص بك وحاول مرة أخرى.

تظهر **Menu Device Boot** )قائمة أجهزة التمهيد) ٬والتي تحتوي على كافة أجهزة التمهيد المتوفرة .يحتوي كل جهاز على رقم إلى جانبه .

4. في **Menu Device Boot** )قائمة أجهزة التمهيد) اختر الجهاز الذي ترغب في التمهيد منه .

على سبيل المثال ٬إذا كنت تقوم بالتمهيد إلى مفتاح ذاكرة USB ٬فقم بتمييز **Device Flash USB** )جهاز USB المحمول) واضغط على <Enter<.

**ملاحظة :**للتمهيد إلى جهاز USB يجب أن يكون الجهاز قابلا ًللتمهيد .للتأكد من أن جهازك قابل للتمهيد ٬تحقق من وثائق الجهاز.

**تغيير تسلسل التمهيد الخاص بعمليات التمهيد في المستقبل** 

- 1. ادخل إلى إعداد النظام (انظر [الدخول إلى برنامج إعداد النظام](#page-29-2)) .
- 2. استخدم مفاتيح الأسهم لتمييز خيار القائمة **Configuration Device Boot** )تهيئة جهاز التمهيد) واضغط على <Enter< للوصول إلى القائمة .

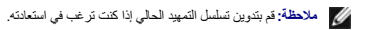

- 3. اضغط على مفاتيح الأسهم إلى الأعلى وإلى الأسفل للتنقل عبر لائحة الأجهزة .
- 4. اضغط على علامة الموجب (+) أو السالب (–) لتغيير أولوية التمهيد الخاصة بالجهاز .

# <span id="page-32-0"></span>**مسح كلمات المرور المنسية**

- تطير : فيل العل دعل الكبيوتر، افرأ ملومات الأمان الواردة مع الكبيوتر. للحصول على مطرف أعمل المعامد الأمنة، انظر الصفحة الرئيسية الخاصة بالتوافق التظيمي على العوان<br>www.dell.com/regulatory\_compliance.
	- **تحذير :يجب فصل الكمبيوتر عن مأخذ التيار الكهربي لمسح إعداد كلمة المرور .**
		- 1. اتبع الإجراءات الواردة في [قبل أن تبدأ](file:///C:/data/systems/435T/ar/SM/before.htm#wp1180146) .
		- 2. قم بإزالة غطاء الكمبيوتر (انظر [إعادة تركيب غطاء الكمبيوتر](file:///C:/data/systems/435T/ar/SM/cover_re.htm#wp1188605)) .
	- 3. حدد موقع موصل كلمة المرور ثنائي السن (PSWD( الموجود في لوحة النظام (انظر [مكونات لوحة النظام\)](file:///C:/data/systems/435T/ar/SM/techov.htm#wp1210162) .

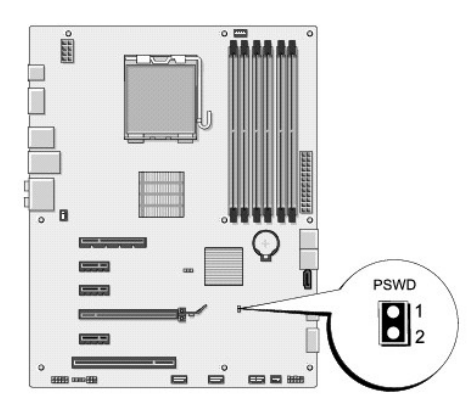

- 4. قم بإزالة وصلة المرور ثنائية السن من الموصل .
	- 5. قم بتشغيل النظام لمسح كلمة المرور .
- 6. أوقف تشغيل الكمبيوتر وافصله مع جميع الأجهزة المتصلة عن المنافذ الكهربية المتصلة بها .
	- 7. أعد توصيل وصلة المرور ثنائية السن لتمكين ميزة كلمة المرور .
	- 8. أعد وضع غطاء الكمبيوتر (انظر [إعادة تركيب غطاء الكمبيوتر\)](file:///C:/data/systems/435T/ar/SM/cover_re.htm#wp1188605) .
	- 9. قم بتوصيل الكمبيوتر والأجهزة بالمآخذ الكهربية ٬ثم قم بتشغيلها .

### <span id="page-32-1"></span>**مسح إعدادات CMOS**

**تحذير :قبل الشروع في تنفيذ أي إجراء من الإجراءات الموضحة في هذا القسم ٬اتبع إرشادات الأمان الواردة مع الكمبيوتر .**

**تحذير :يجب فصل الكمبيوتر من مأخذ التيار الكهربائي لمسح إعداد CMOS .**

1. اتبع الإرشادات الواردة في [قبل أن تبدأ](file:///C:/data/systems/435T/ar/SM/before.htm#wp1180146) .

2. قم بإزالة غطاء الكمبيوتر (انظر [إعادة تركيب غطاء الكمبيوتر](file:///C:/data/systems/435T/ar/SM/cover_re.htm#wp1188605)) .

<span id="page-33-0"></span>3. حدد موقع موصل CMOS ثلاثي الأسنان (CMOS\_CLR( الموجود على لوحة النظام (انظر [مكونات لوحة النظام\)](file:///C:/data/systems/435T/ar/SM/techov.htm#wp1210162) .

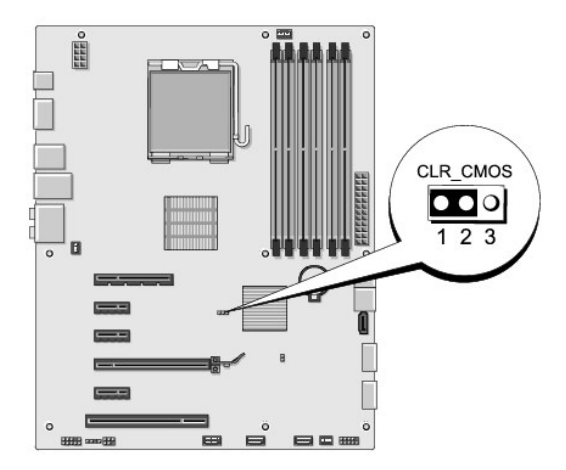

- 4. فك مقبس وصلة المرور ثنائية السن من السنين2 و3 وثبته في السنين1 و .2
	- 5. انتظر لمدة خمس ثوان ٍتقريبًا لمسح ضبط CMOS .
- 6. فك مقبس وصلة المرور ثنائية السن من السنين1 و2 وأعد تركيبها في السنين2 و .3
	- 7. أعد وضع غطاء الكمبيوتر (انظر [إعادة تركيب غطاء الكمبيوتر\)](file:///C:/data/systems/435T/ar/SM/cover_re.htm#wp1188605) .
	- 8. قم بتوصيل الكمبيوتر والأجهزة بالمآخذ الكهربية ٬ثم قم بتشغيلها .

### <span id="page-33-1"></span>**تحديث BIOS**

إذا تم توفير مقصوط خاص ببرنامج ترقية نظام الإنخال الإطراح الأساسي (BJOS) مع المحادر المسلم المسلم المسلم المسلم المسلم الشمس المسلم المسلم الخاص المضغوط الخاص بترقية BJOS و المركن لديك القرص المضغوط الخاص بترقية BJOS و ال القرص الثابت .

### **تحديث BIOS من محرك القرص الثابت**

- 1. قم بتشغيل الكمبيوتر .
- 2. حدد موضع ملف تحديث BIOS للكمبيوتر من خلال موقع ويب الخاص بالدعم التابع لـ Dell على العنوان **com.dell.support** .

م<mark>لاحظة: للأقليم الأخرى بخلاف الولايات المتحدة اختر البلد/الإقليم الذي تتبع القائمة المنسولة المنسولة الموجودة الموسلي الجزء التابع الموال ، ثم حدد موضع ملف تحديث BIOS للكمبيرتر الخاص بك</mark>

- 3. انقر فوق **Now Download** )التنزيل الآن) لتنزيل الملف .
- 4. في حالة ظهور الإطار **Disclaimer Compliance Export** )بيان إخلاء مسؤولية الالتزام بالتصدير) ٬فانقر فوق **Agreement this Accept I ,Yes** )نعم ٬أوافق على هذه الاتفاقية) .

يظهر الإطار **Download File**) تنزيل الملف).

5. انقر فوق **disk to program this Save** )حفظ البرنامج على القرص) ٬ثم انقر فوق **OK** )موافق) .

يظهر الإطار **In Save** )حفظ في).

6. انقر فوق السهم لأسفل لعرض القائمة **In Save** )حفظ في) وحدد **Desktop**) سطح المكتب) ٬ثم انقر فوق **Save** )حفظ) .

يتم تنزيل الملف على سطح المكتب الخاص بك.

7. انقر فوق **Close** )إغلاق) إذا ظهر الإطار **Complete Download** )انتهاء التنزيل) .

يظهر رمز الملف على سطح المكتب الخاص بك ويحمل نفس عنوان ملف تحديث BIOS الذي تم تنزيله.

8. انقر نقرًا مزدوجًا فوق رمز الملف الموجود على سطح المكتب واتبع الإرشادات الموضحة على الشاشة .

# **تحديث BIOS من قرص مضغوط**

1. تشغيل الكمبيوتر

**ملاحظة :**إذا كنت تستخدم القرص المضغوط الخاص بترقية BIOS من أجل تحديث BIOS ٬فقم بإعداد الكمبيوتر للتمهيد من القرص المضغوط قبل إدخال القرص المضغوط .

2. أدخل القرص المضغوط الخاص بترقية BIOS وقم بإعادة تشغيل الكمبيوتر .

اتبع الإرشادات التي تظهر على الشاشة. يستمر الكمبيوتر في عملية التمهيد ويقوم بترقية نظام BIOS الجديد. عند الانتهاء من عملية التحديث، تتم إعادة تمهيد الكمبيوتر تلقائيًا .

- 3. اضغط على <2F< أثناء اختبار التشغيل الذاتي POST للدخول إلى برنامج إعداد النظام .
- 4. اضغط على **Defaults Load** )تحميل الافتراضي) من ثم اضغط على **OK** )موافق) في الإطار المنبثق لإعادة تعيين الإعدادات الافتراضية للكمبيوتر .
	- 5. أخرج القرص المضغوط الخاص بترقية BIOS من محرك الأقراص .
	- 6. اضغط على <Esc< من ثم اضغط على **نعم** في الإطار المنبثق لحفظ تغييرات التهيئة .
		- 7. تنتهي ترقية BIOS ويعاد تشغيل الكمبيوتر تلقائيًا .

**نظرة فنية عامة Dell Studio XPS™ 435T/9000 الخدمة دليل**

[المنظر الداخلي للكمبيوتر](#page-35-1) 

<span id="page-35-1"></span>[مكونات لوحة النظام](#page-35-2) 

<span id="page-35-0"></span>تطير : فيل العل دعل الكبيوتر، افرأ ملومات الأمان الواردة مع الكبيوتر. للحصول على مطرف العام المعامل الأمنة، الظر الصفحة الرئيسية الخاصة بالتوافق التظيمي على العوان<br>www.dell.com/regulatory\_compliance

**المنظر الداخلي للكمبيوتر** 

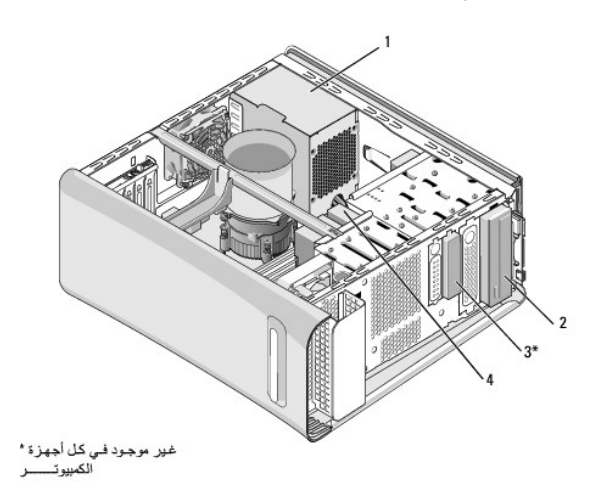

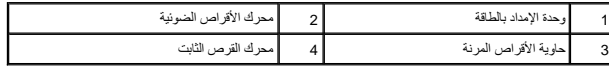

<span id="page-35-2"></span>**مكونات لوحة النظام** 

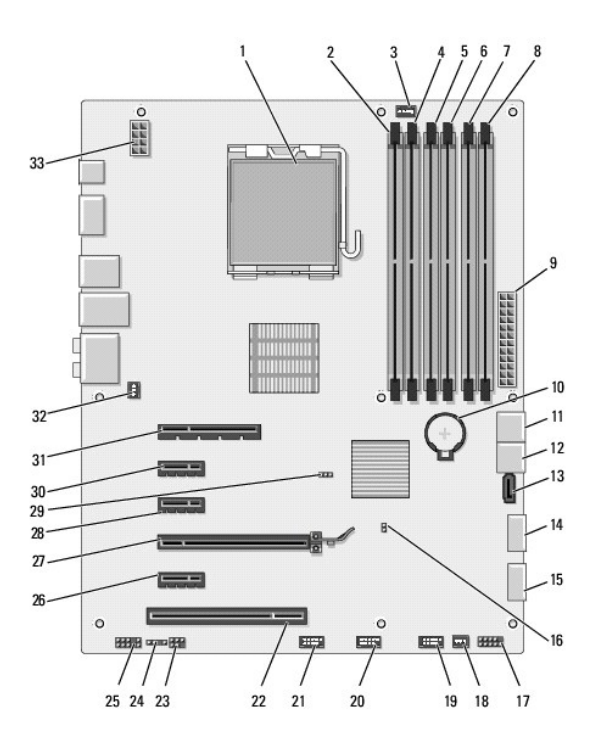

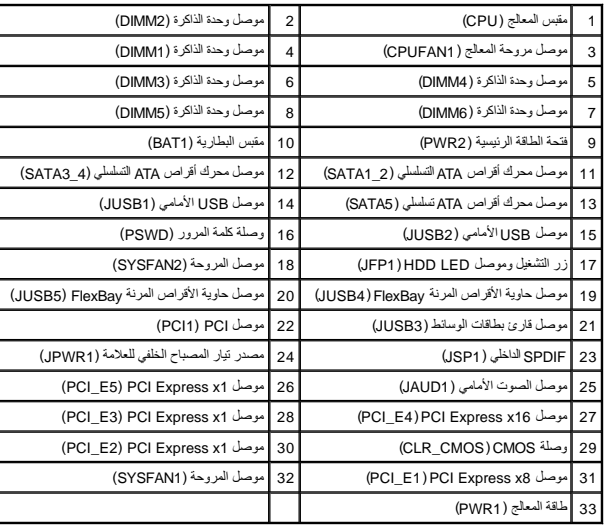

#### **Dell Studio XPS™ 435T/9000 الخدمة دليل**

**ملاحظة :**تشير كلمة "ملاحظة" إلى معلومات هامة تساعدك على تحقيق أقصى استفادة من جهاز الكمبيوتر لديك .

**تنبيه :تشير كلمة "تنبيه" إما إلى احتمال حدوث تلف بالأجهزة أو فقد للبيانات وتخبرك بكيفية تجنب المشكلة .**

**تحذير :تشير كلمة "تحذير" إلى احتمال حدوث ضرر بالممتلكات أو تعرض الأشخاص للإصابة أو الموت .**

**المعلومات الواردة في هذا المستند عرضة للتغيير بدون إشعار. © 2009 Inc Dell. جميع الحقوق محفوظة.**

يحظر تمامًا إعادة إنتاج هذه المواد بأي شكل من الأشكال بدون إذن كتابي من شركة. Inc Dell.

لعلمات التجارية السنقضة في هذا اللعن: كان و Studio XPS، • DeLL هي علامات كجارية خاصة و كام العراق و كامله كما تقويل المستمركة من المعامل المستخدمة و المستخدمة والمستخدمة المستخدمة المستخدمة المستخدمة المستخدمة المستخدمة ا

قد يتم استخدام علامات تجارية أخرى في هذا الممتند للإشارة إلى إما الكيانت الملك المتحاليات المستخدم المحال المسلم المسلم المساح المسلم المسلم المسلم المسلم والمسلمة والمسلمة والمسلمة والمسلمة والمسلمة والمسلمة والمسلمة وال

مارس 2009 مراجعة A00

# **إعادة تركيب الغطاء العلوي Dell Studio XPS™ 435T/9000 الخدمة دليل**

<span id="page-38-0"></span>لا تحذير : قبل العمل داخل جهاز الكمبيوتر ٬ اقرأ معلومات الأمان والمعلومات المعلومات الضافية حول أفضل المعلوم المعلمة المنوسية الخاصة بالتوافق التنظيمي على العنوان .

- 1. اتبع الإرشادات الواردة في [قبل أن تبدأ](file:///C:/data/systems/435T/ar/SM/before.htm#wp1180146) .
- 2. قم بإزالة غطاء الكمبيوتر (راجع [إعادة تركيب غطاء الكمبيوتر\)](file:///C:/data/systems/435T/ar/SM/cover_re.htm#wp1188605) .
	- .3 فُك اللوحة الأمامية (راجع [إعادة تركيب اللوحة الأمامية](file:///C:/data/systems/435T/ar/SM/front.htm#wp1187708)).
- 4. قم بإزالة المسمارين اللولبيين المثبتين للغطاء العلوي في الكمبيوتر .
	- 5. افصل الكبلات عن لوحة O/I )الإدخال/الإخراج).

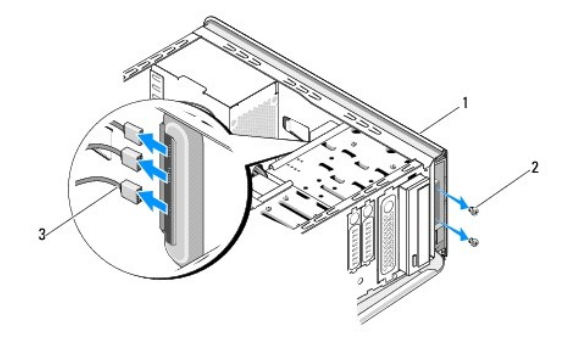

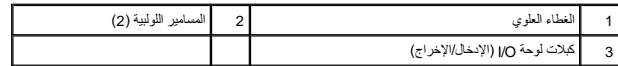

6. اسحب لسان التحرير بإحدى يديك وأزح الغطاء العلوي بعيدًا عن الهيكل المعدني للكمبيوتر .

7. افصل كبل الطاقة الخاص بمصباح LED عن الغطاء العلوي.

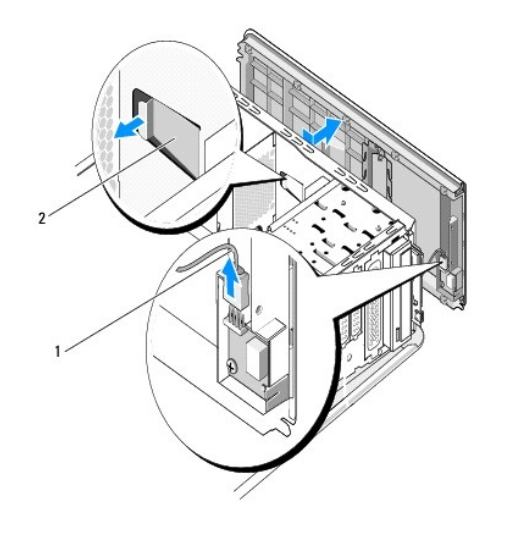

1 كبل الطاقة الخاص بمصباح LED 2 لسان التحرير

- 8. قم بإزالة لوحة O/I )الإدخال/الإخراج) (راجع إعادة تركيب لوحة O/I [\)الإدخال/الإخراج\)](file:///C:/data/systems/435T/ar/SM/topio.htm#wp1185096)) .
	- 9. ضع الغطاء العلوي للكمبيوتر جانبًا في مكان آمن .
	- 01. لإعادة تركيب الغطاء العلوي ٬قم بتنفيذ إجراءات الإزالة بترتيب عكسي .

# **إعادة تركيب لوحة O/I )الإدخال/الإخراج)**

**Dell Studio XPS™ 435T/9000 الخدمة دليل**

<span id="page-40-0"></span>تطير : فيل العل دعل الكبيوتر، افرأ ملومات الأمان الواردة مع الكبيوتر. للحصول على مطرف العام الملك الملك الأملية الذات الملحة الذيسية الخاصة بالتوافق التظيمي على الطوان<br>www.dell.com/regulatory\_compliance.

- 1. اتبع الإجراءات الواردة في [قبل أن تبدأ](file:///C:/data/systems/435T/ar/SM/before.htm#wp1180146) .
- 2. قم بإزالة غطاء الكمبيوتر (انظر [إعادة تركيب غطاء الكمبيوتر](file:///C:/data/systems/435T/ar/SM/cover_re.htm#wp1188605)) .
	- 3. فك اللوحة الأمامية (انظر [إعادة تركيب اللوحة الأمامية\)](file:///C:/data/systems/435T/ar/SM/front.htm#wp1187708) .
	- 4. فك الغطاء العلوي (انظر [إعادة تركيب الغطاء العلوي](file:///C:/data/systems/435T/ar/SM/topcover.htm#wp1188605)) .
- 5. افصل الكابلات المتصلة بلوحة O/I )الإدخال/الإخراج) من لوحة النظام .
- 6. قم بإزالة المسمارين اللولبيين المثبتين للوحة O/I )الإدخال/الإخراج) في الغطاء العلوي .
	- 7. قم بإزالة لوحة O/I )الإدخال/الإخراج) من الكمبيوتر بحذر .

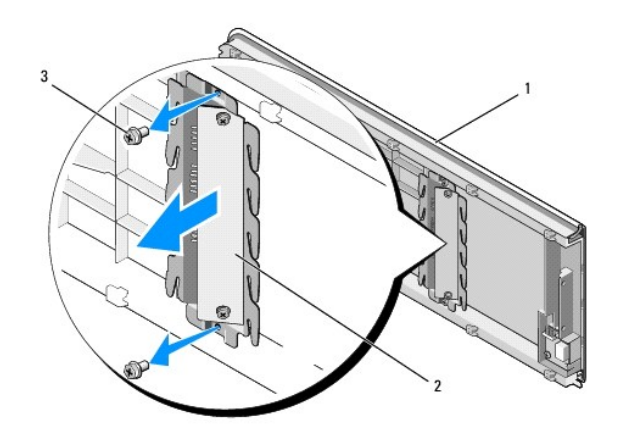

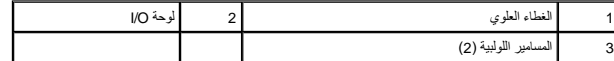

- 8. لإعادة تركيب لوحة O/I )الإدخال/الإخراج) ٬أعد وضع المسامير اللولبية المثبتة للوحة O/I )الإدخال/الإخراج) في الغطاء العلوي .
	- 9. أعد وضع الغطاء العلوي (انظر [إعادة تركيب الغطاء العلوي](file:///C:/data/systems/435T/ar/SM/topcover.htm#wp1188605)) .
		- 01. أعد وضع الكبلات .
	- 11. أعد وضع اللوحة الأمامية (انظر [إعادة تركيب اللوحة الأمامية](file:///C:/data/systems/435T/ar/SM/front.htm#wp1187708)) .
	- 21. أعد وضع غطاء الكمبيوتر (انظر [إعادة تركيب غطاء الكمبيوتر\)](file:///C:/data/systems/435T/ar/SM/cover_re.htm#wp1188605) .
		- 31. صل الكمبيوتر والأجهزة بالمآخذ الكهربية ٬ثم قم بتشغيلها .